# **РЪКОВОДСТВО ЗА ПОТРЕБИТЕЛИ**

**(ТЪРГОВЦИ)**

# Съдържание:

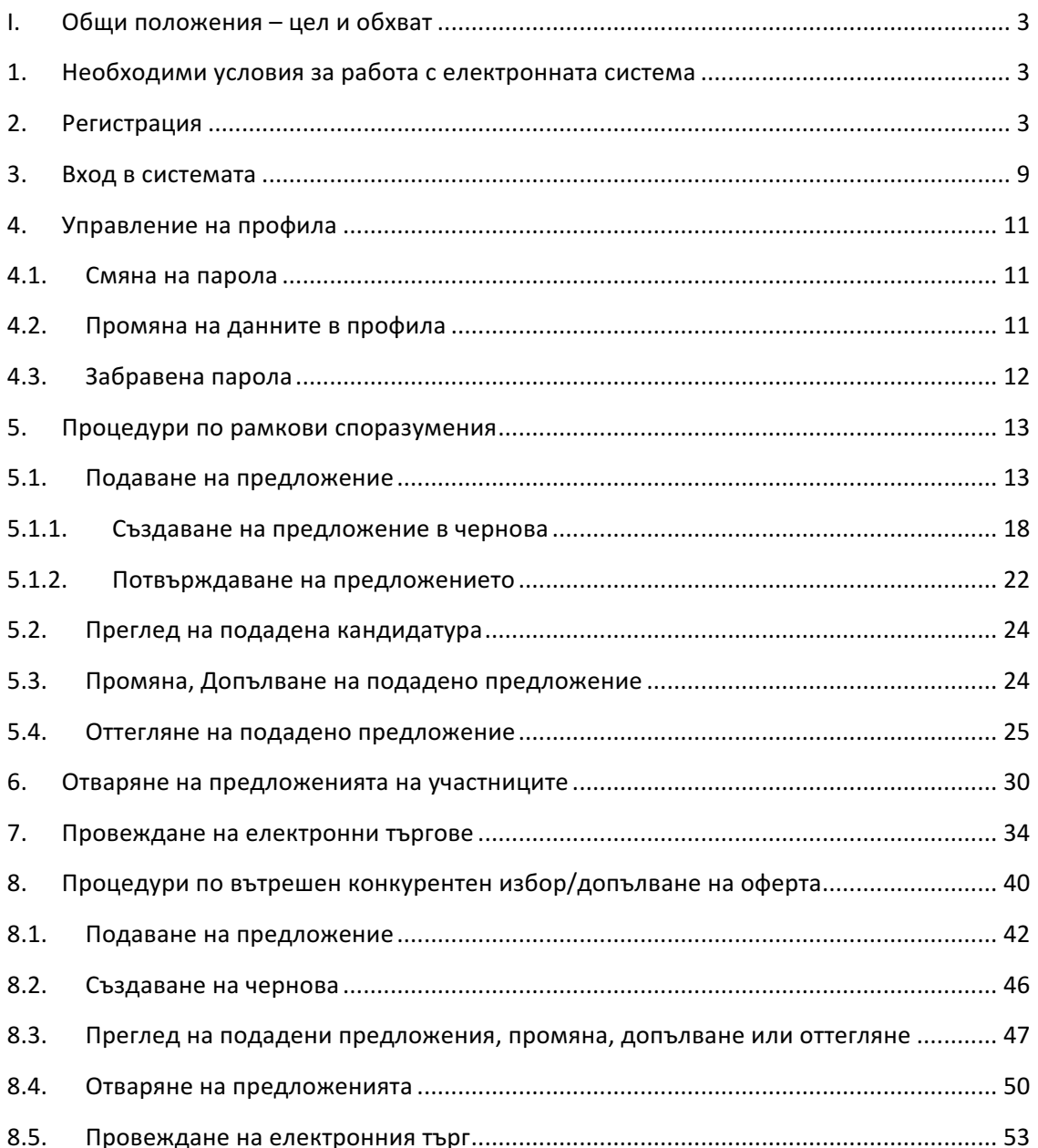

#### **I. Общи положения – цел и обхват**

Настоящото ръководство представлява инструкция за ползването на Електронната система за закупуване на лекарствени продукти за нуждите на лечебните заведения в Република България, чрез използване на специализиран софтуер. Съдържанието на ръководството е допълнено с примери и снимки на цял екран или части от него, на които се демонстрира описаната функционалност. Данните, визуализирани на тези екрани са примерни и следва да бъдат използвани само за помощ при работа със системата.

#### **1. Необходими условия за работа с електронната система**

Необходимите условия, които трябва да бъдат изпълнени за работа с електронен подпис в електронната система са както следва:

ü Да имате валидно удостоверение за **професионален** квалифициран електронен подпис (КЕП) издадено от лицензиран издател, т.е. КЕП издаден на юридическо лице;

 $\checkmark$  Да сте инсталирали необходимият софтуер за работа с вашия КЕП на компютъра си, както и в браузъра, който ще ползвате. Инсталацията на софтуерът трябва да е в съответствие с указанията на доставчика на КЕП.

 $\checkmark$  Системата е достъпна на адрес: https://cop.mh.government.bg/ и е препоръчително използването на последните три версии на браузъри Google Chrome, Mozilla Firefox, Internet Explorer, Opera Safari, Системата не поддържа браузъри, които не са в режим на поддръжка от съответните им производители.

#### **2. Регистрация**

Регистрирани потребители са тези, които имат създаден потребителски профил, асоцииран към потребителско име, електронна поща и КЕП.

Ако нямате създаден потребителски профил трябва да изпълните следната последователност от стъпки:

 $\checkmark$  **Стъпка 1:** Да затворите всички прозорци на браузера, който ще ползвате при работата с електронната платформа, ако е отворен.

 $\checkmark$  Стъпка 2: Сложете електронния подпис в компютъра преди стартиране на браузера.

 $\checkmark$  **Стъпка 3:** В браузъра отидете на адрес https://cop.mh.government.bg/, при което ще Ви се визуализира екран за въвеждане на ПИН кода на вашия подпис:

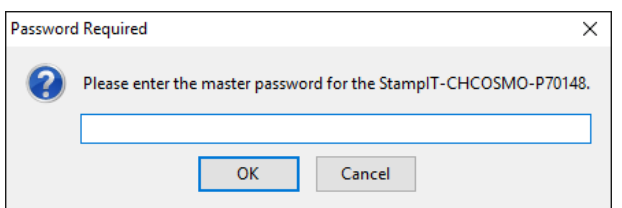

ЗАБЕЛЕЖКА: В случай, че в браузъра ви има инсталиран повече от един електронен подпис, моля изберете този с който сте регистриран в системата.

 $\checkmark$  **Стъпка 4:** Въведете ПИН кода на вашия подпис и натиснете бутона "ОК", при което ше Ви се визуализира следния екран:

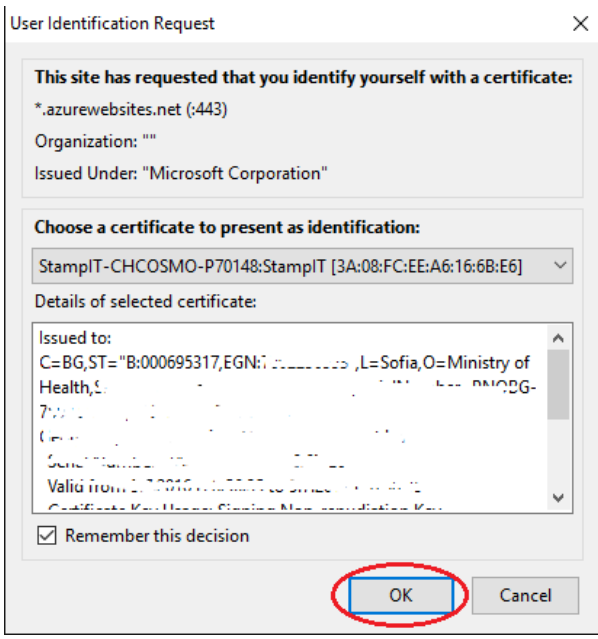

ü **Стъпка 5:** Ако правилно сте въвели вашия ПИН код Ви се визуализира първоначалната страница на електронната система, както е показано на фигурата:

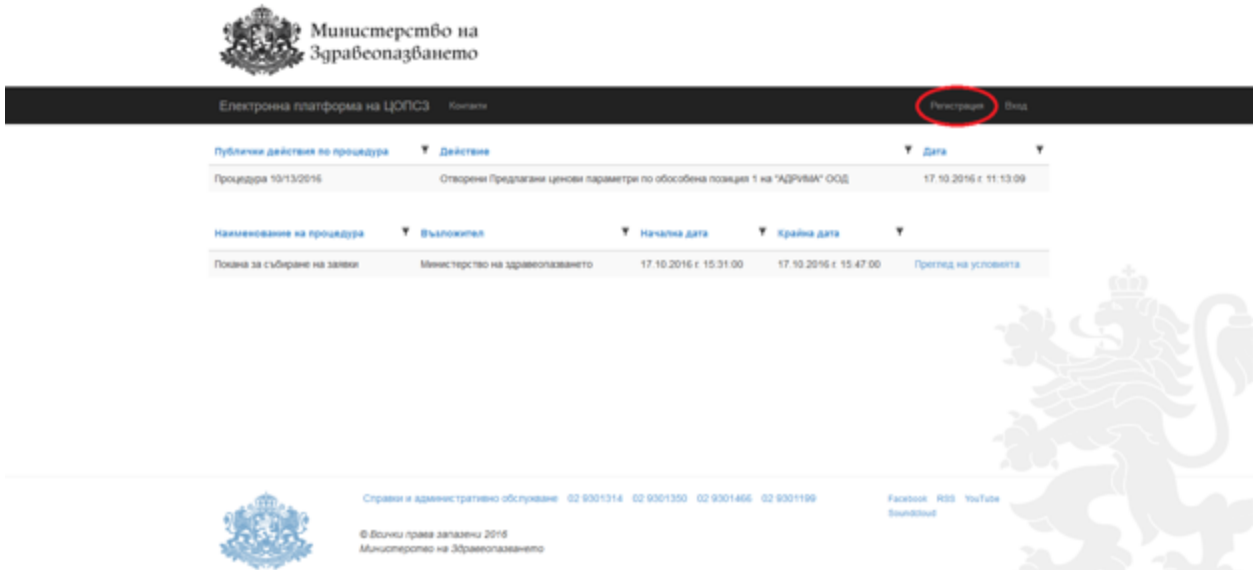

На този екран изберете бутона "Регистрация" и ще Ви се визуализира форма за регистрация на потребител, в която системата автоматично извлича данните от Вашия КЕП:

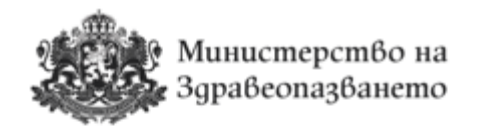

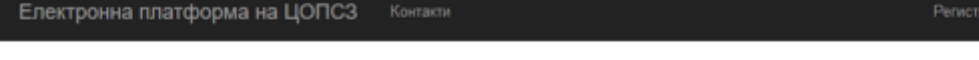

# Регистрация

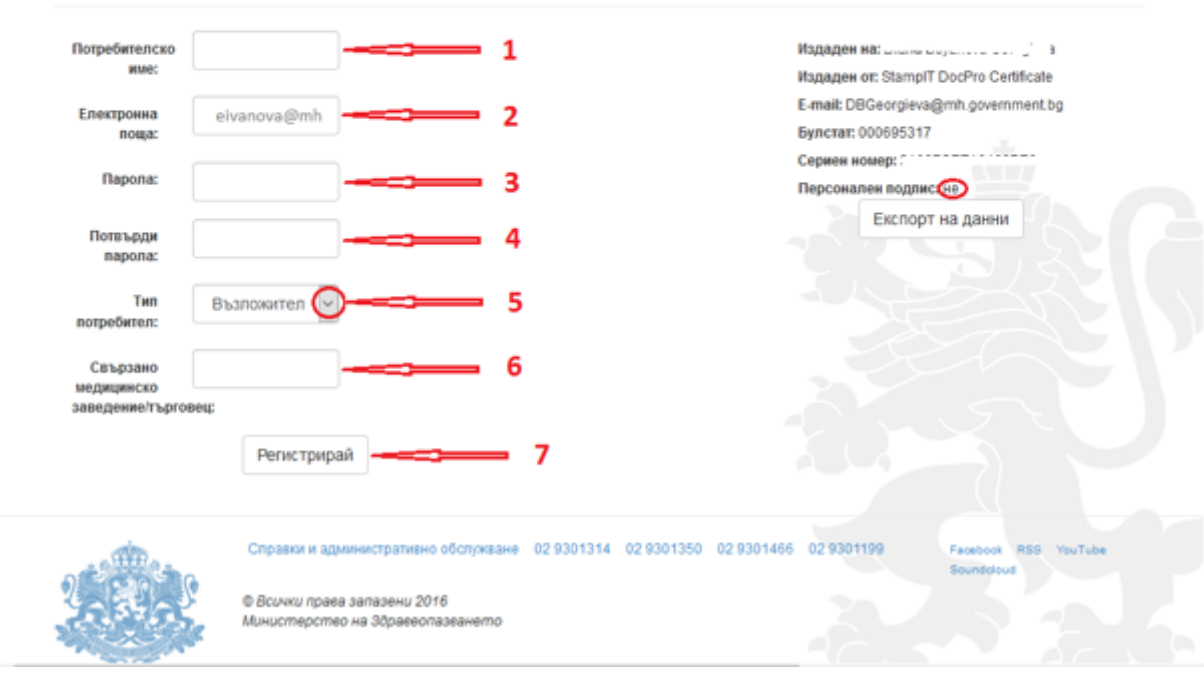

**ВАЖНО**: Ако не сте изпълнили правилно стъпка 1 и стъпка 2, или подписът Ви не е валиден, или не сте инсталирали необходимият софтуер за работа с Вашия КЕП - системата ще Ви изведе съобщение за грешка.

Потребители, които не притежават КЕП издаден на **юридическо** лице няма да могат да се регистрират в системата.

**√ Стъпка 6:** във формата за регистрация на потребител трябва да попълните всички полета, както следва:

1. В полето "Потребителско име:" попълнете желаното от Вас потребителско име.

2. В полето "**Електронна поща:**" системата е попълнила автоматично електронната поша, която е взета от данните от Вашия КЕП. Ако искате можете да въведете друга валидна електронна поща, на която да получавате съобщения от системата.

3. В полето "Парола" попълнете желаната от Вас парола.

4. В полето "Потвърди парола" попълнете паролата, която сте въвели в поле "Парола".

Bxoa

5. В полето "Тип потребител" от падащия списък изберете опцията "Изпълнител", при което ще Ви се визуализира същия екран с два нови бутона, като системата е избрала бутона "Регистрация на съществуващ търговец":

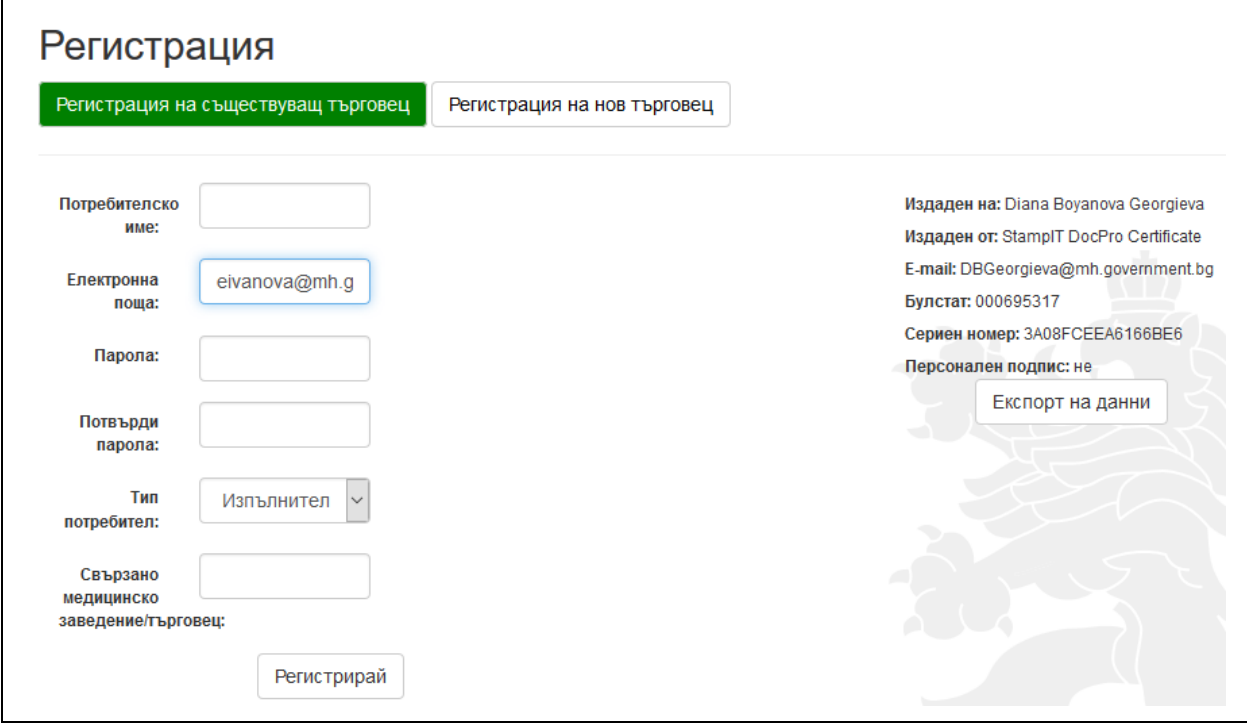

6. Ако сте търговец, които **присъства** в Регистъра на издадените разрешения за търговия на едро с лекарствени продукти, поддържан от Изпълнителната агенция по лекарствата в полето "Свързано медицинско заведение/търговец:" попълнете името на юридическото лице - търговеца, чийто представител сте. При писане в това поле системата извежда контекстен списък с имената на търговците:

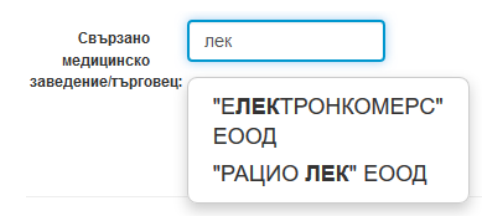

Ако сте търговец, които **НЕ присъства** в Регистъра на издадените разрешения за търговия на едро с лекарствени продукти, поддържан от Изпълнителната агенция по лекарствата натиснете бутона "Регистрация на нов търговец", при което ще Ви се визуализира следния екран:

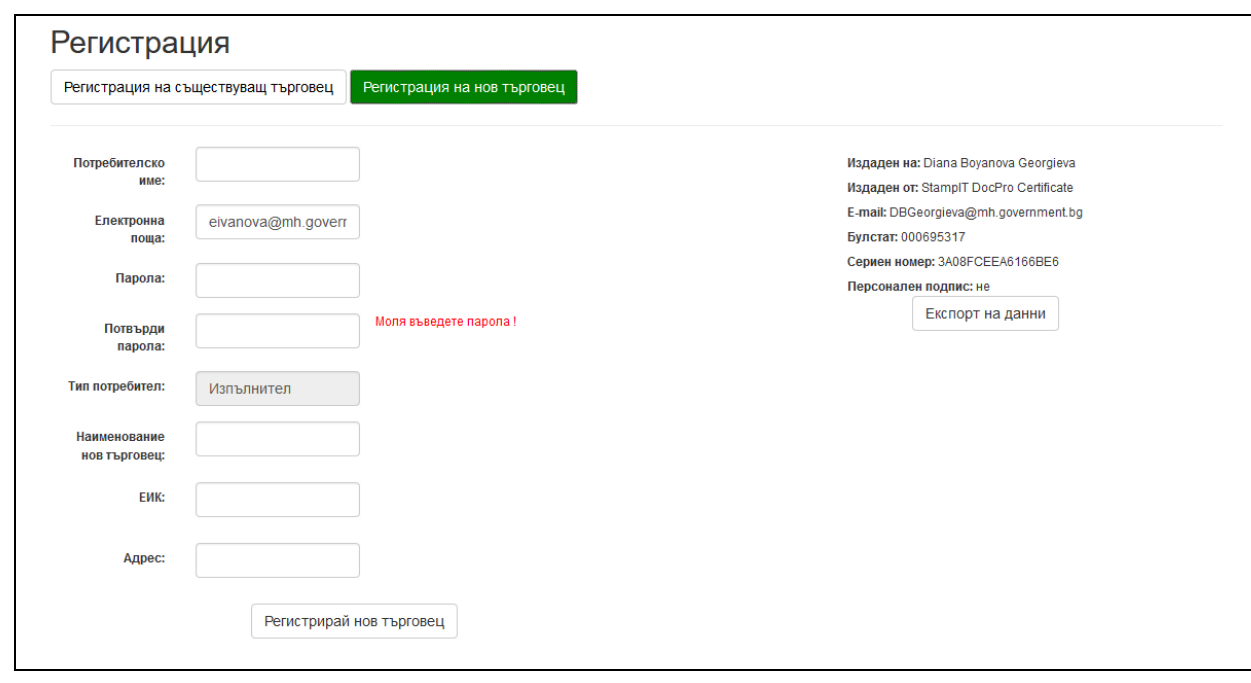

В полето "Наименование на търговец:" попълнете името на юридическото лице - търговеца, чийто представител сте.

В полето "ЕИК:" попълнете ЕИК на юридическото лице.

В полето "Адрес:" попълнете адреса на юридическото лице за кореспонденция.

7. След като сте попълнили всички полета натиснете бутона "Регистрирай"/"Регистрирай нов търговец".

При избиране на бутон "Регистрация", системата проверява дали съществува регистриран потребител с такова име или дали въведената електронна поща е заета от друг потребител в системата. В случай че същите се ползват от друг/и потребител/и системата автоматично изписва следните съобщения: "Потребителското име е заето.", "Email адресът е зает".

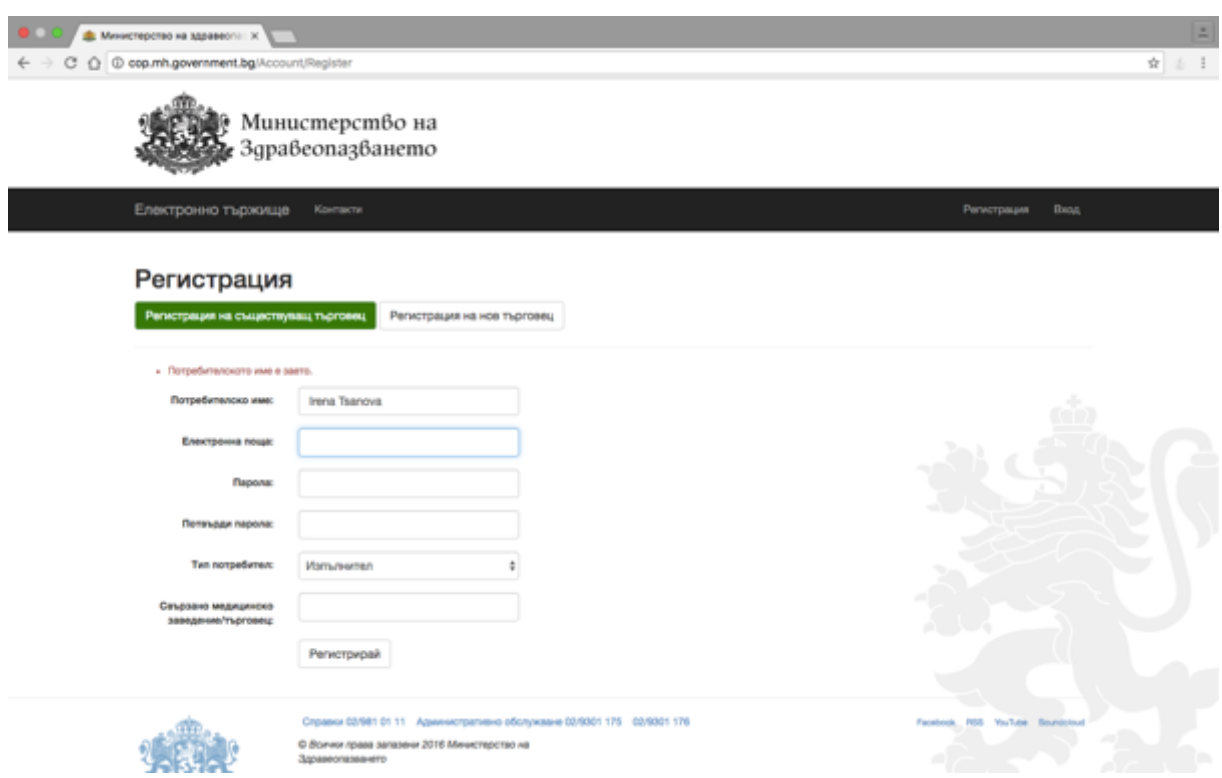

В случай че потребителското име и електронна поща са свободни, след натискане на бутона "Регистрирай" се изпраща съобщение до посочената от потребителя електронна поща (e-mail) за потвърждение на регистрацията. Съобщението съдържа следния текст:

"Здравейте! Към cop.mh.government.bg беше получена заявка за създаване и активиране на нов потребителски профил, асоцииран имейл адрес "xxxxxxxxxxx@xxxxxxxx". Ако заявката не е направена от Вас, моля изтрийте този имейл. Ако заявката е Ваша, натиснете хипервръзката за активиране на новия профил: "Връзка". Моля не отговаряйте на този имейл. Той е изпратен автоматично от служебната поща на системата. При необходимост от съдействие, моля използвайте контактите посочени на портала.

След като потребителя потвърди регистрацията си, се преминава към одобрение от упълномощен администратор на Министерството на здравеопазването. Потребителите могат да използват системата след одобрението им. На одобрените потребители се изпраща съобщение на електронната им поща (e-mail), със следния текст: 

"Здравейте XXXXXXXX! Вашият акаунт в системата на cop.mh.government.bg беше одобрен от администратор. Можете да влезете от тук. Моля не отговаряйте на този имейл. Той е изпратен автоматично от служебната поща на системата. При необходимост от съдействие, моля използвайте контактите посочени на портала."

През целия процес на регистрация, потребителите се известяват посредством еmail комуникация.

#### **3. Вход в системата**

Потребителите влизат в системата на адрес cop.mh.government.bg след оторизация с КЕП. При опит за достъп с неоторизиран електронен подпис системата изписва грешка. 

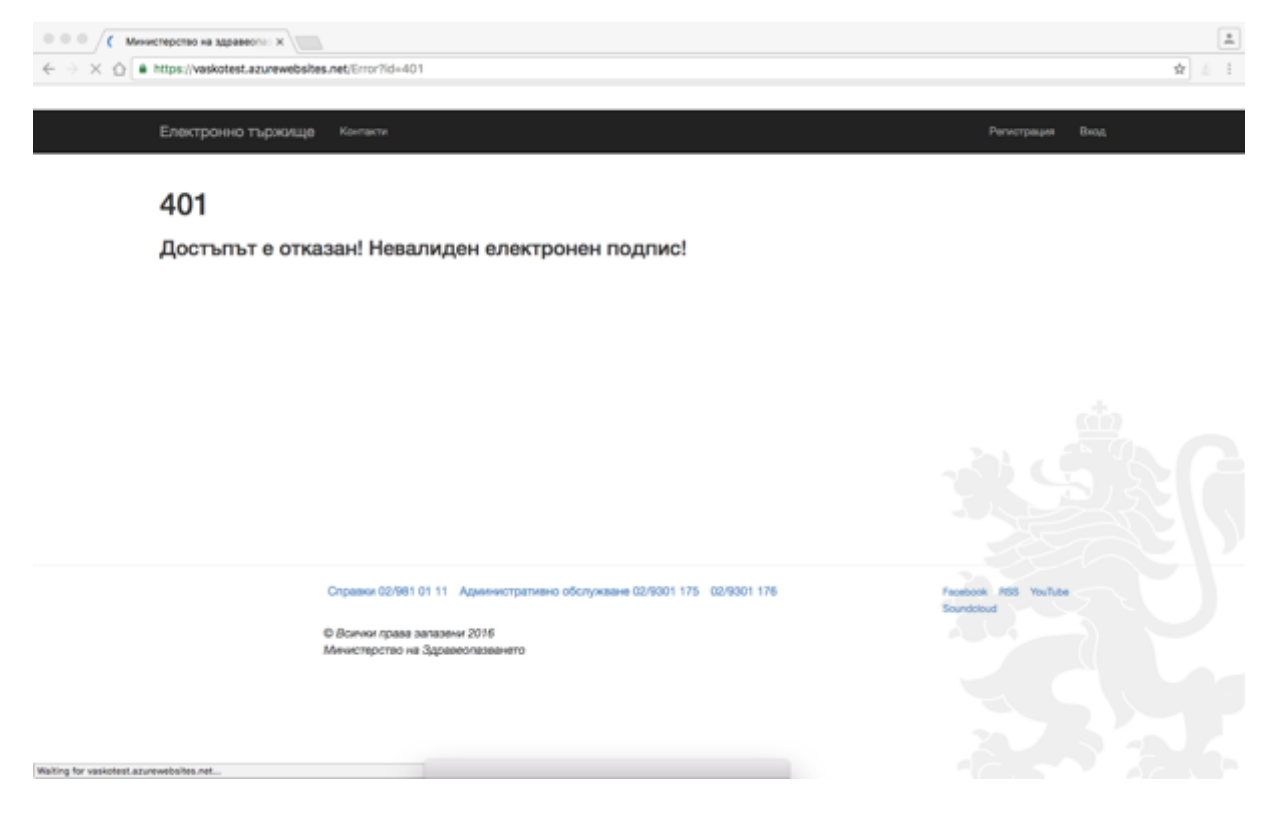

При правилна оторизация с електронен подпис се визуализира началния екран на системата и след натискане на бутона "Вход" от главната лента с менюта на потребителя се визуализира екран, в който следва да се въведе потребителско име и парола.

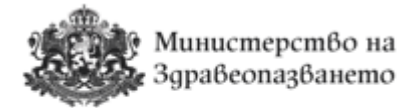

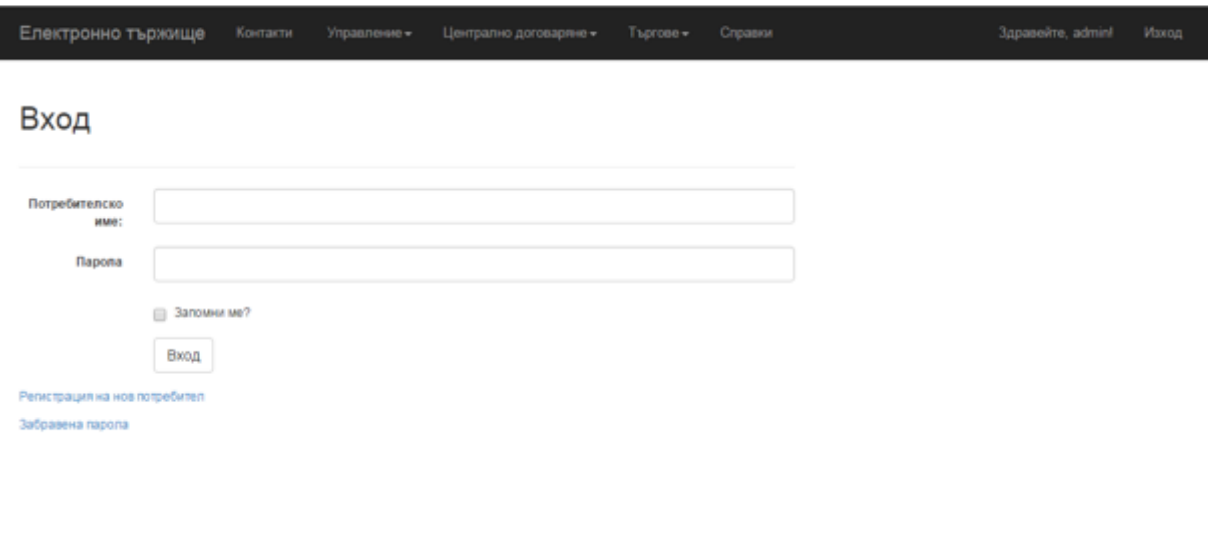

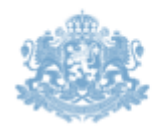

Справки 02/981 01 11 Административно обслужване 02/9301 175 02/9301 176

© Всички права запазени 2015 Министерство на<br>Здравеопазването

Facebook RSS YouTube<br>Soundsloud

### **4.** Управление на профила

#### **4.1. Смяна на парола**

Потребителят може да смени паролата си при кликване върху името си на главната лента с менюта. Визуализира се формата "Управление на акаунт" и се натиска линка "Смяна на парола". При въвеждане на данните си, потребителят следва да натисне бутона "Промени", за да потвърди извършените промени.

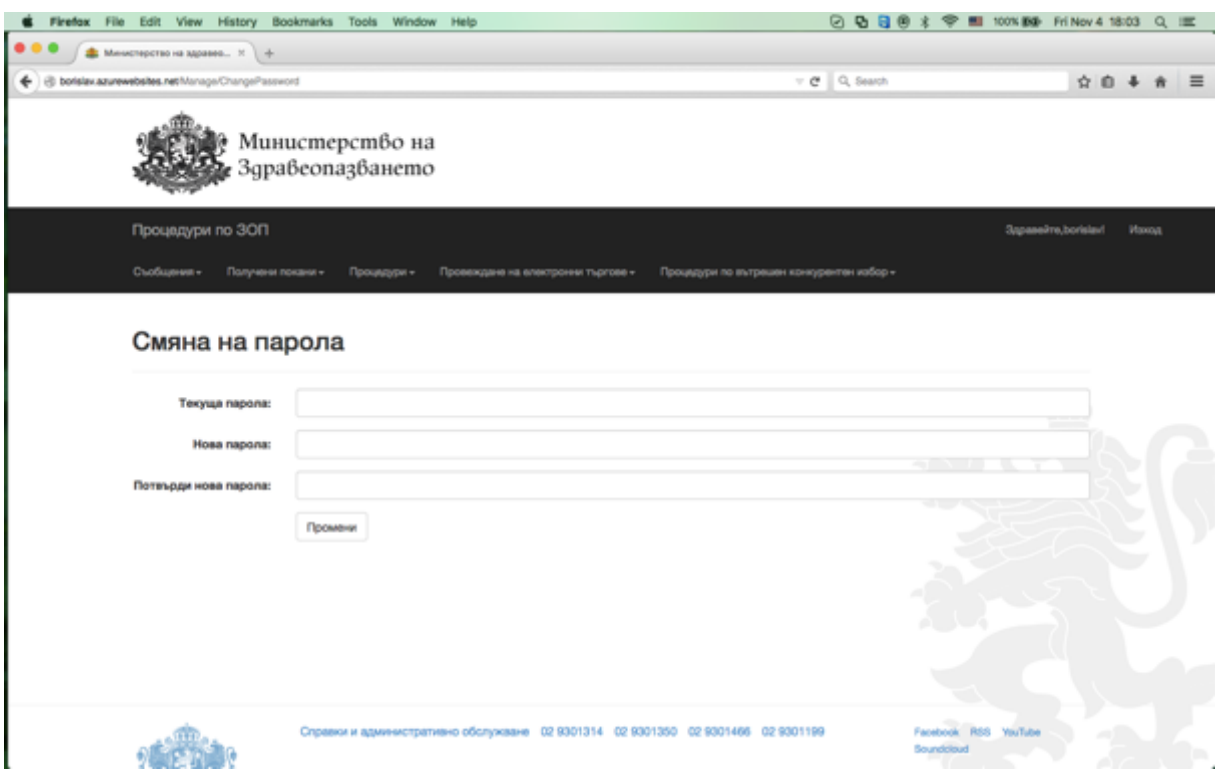

#### **4.2.** Промяна на данните в профила

Потребителят може да смени данните от профила си при кликване върху името си на главната лента с менюта. Визуализира се формата "Управление на акаунт". За да се потвърдят извършените промени следва да се натисне бутона "Промени"

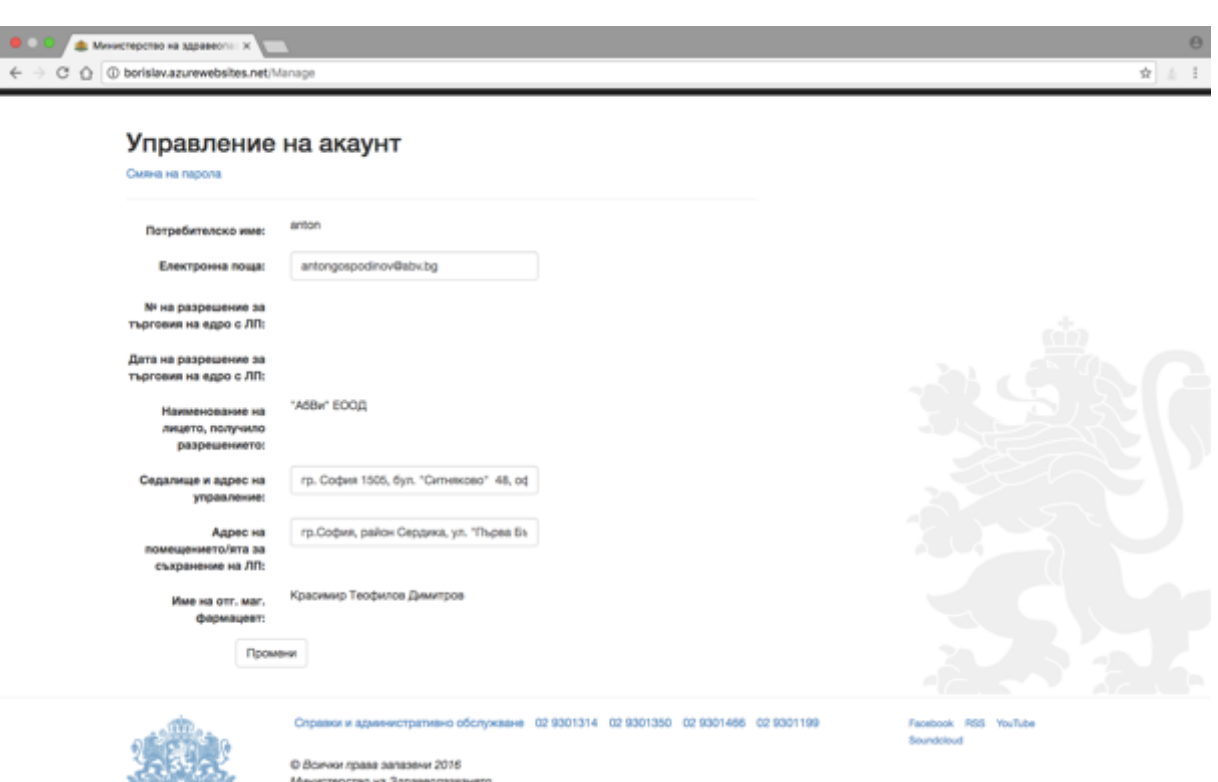

Данните които подлежат на промяна в управлението на потребителския профил са електронна поща, смяна на парола, седалището и адреса на управление и адресът на помещенията за съхранение на лекарствени продукти. Всички останали данни подлежат на промяна след актуализация на Регистъра на търговците на едро, поддържан от ИАЛ и въведен в системата.

#### **4.3. Забравена парола**

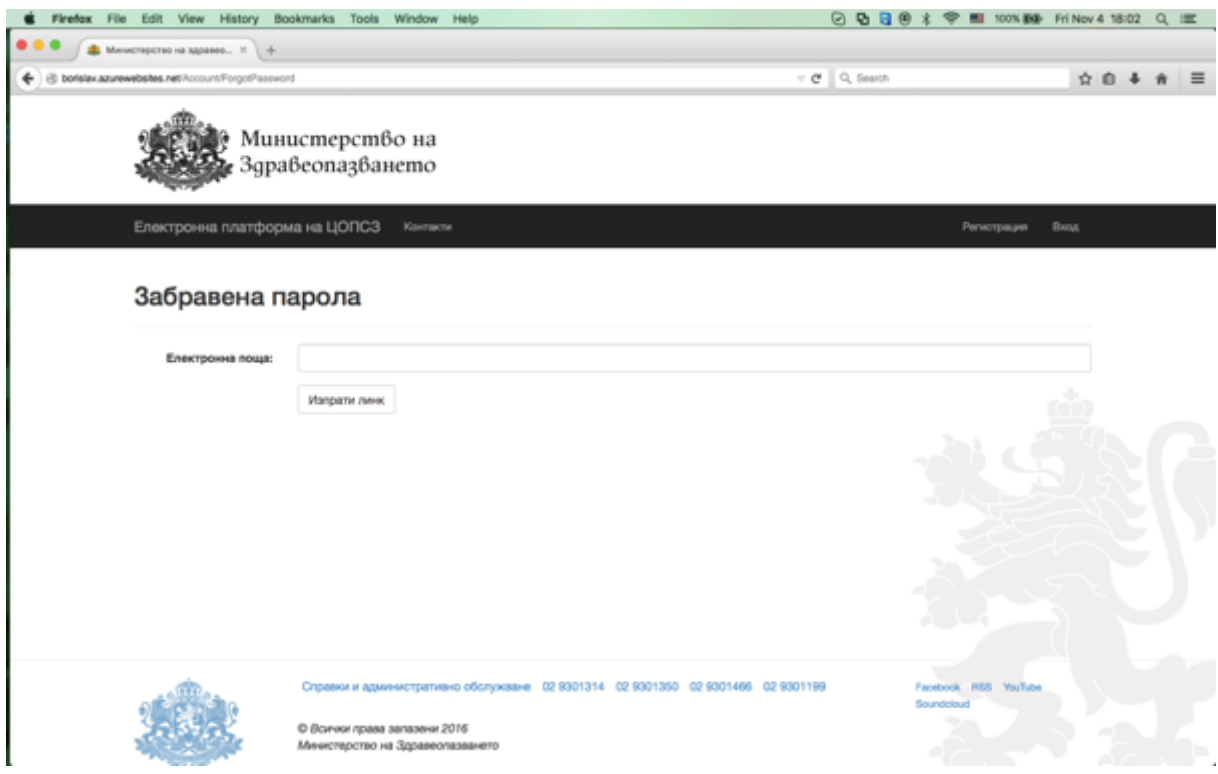

В случай на забравена парола потребителят избира от екрана "Вход" опцията "Забравена парола" . Визуализира му се екран, в който въвежда e-mail адрес за получаване на линк за потвърждение. Потребителят получава следното съобщение: 

#### **cop@mh.government.bg** 6:08 PM (1

minute ago)

Здравейте ХХХХХХХХХ! Към cop.mh.government.bg беше получена заявка за промяна на парола, асоцииран имейл адрес "ХХХХХХХхх". Ако заявката не е направена от вас, моля изтрийте този имейл. Ако заявката е Ваша, натиснете хипервръзката за промяна на паролата: Връзка. Моля не отговаряйте на този имейл. Той е изпратен автоматично от служебната поща на системата. При необходимост от съдействие, моля използвайте КОНТАКТИТЕ ПОСОЧЕНИ НА ПОРТАЛА.

След натискане на линка "Връзка" се визуализира прозорец за смяна на паролата. В него потребителят въвежда електронна поща, нова парола, потвърждава новата парола и с натискане на бутона "Промени парола" тя е сменена и той отново може да повтори стъпките за вход в системата

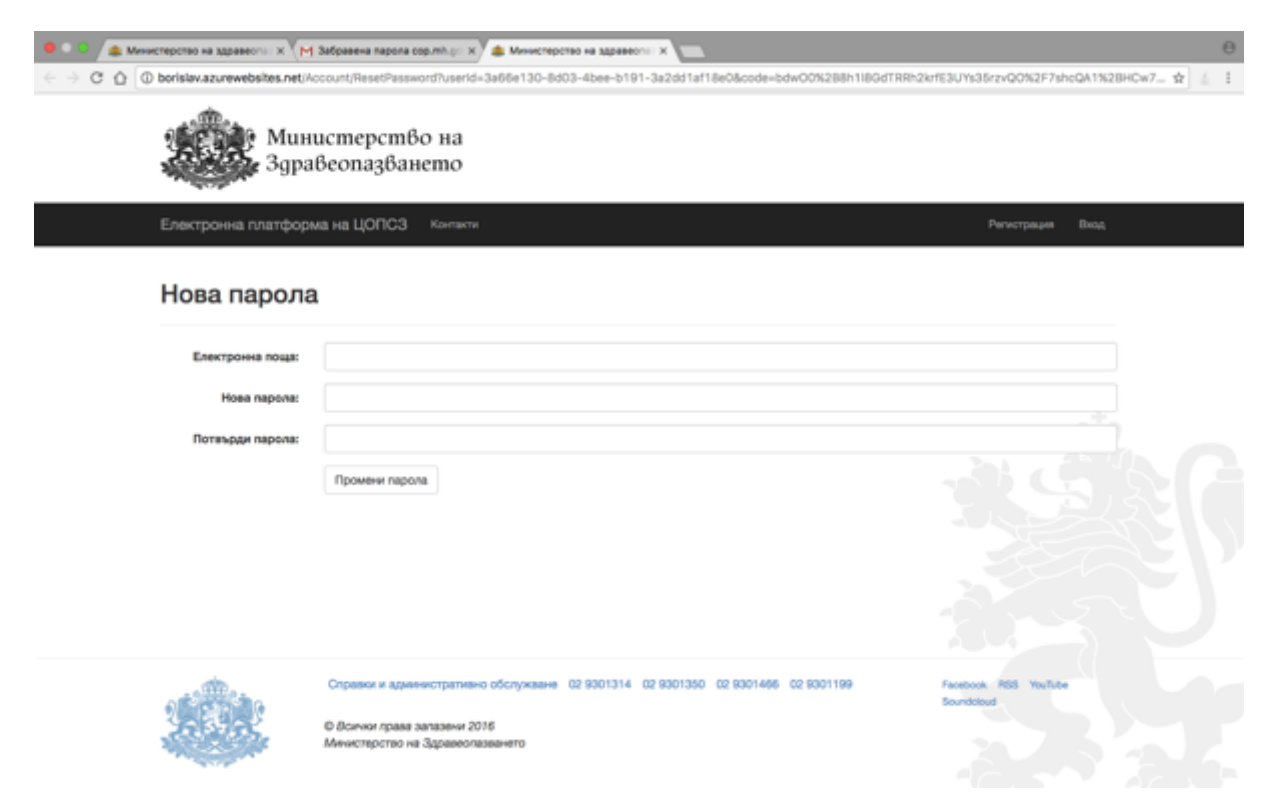

#### **5.** Процедури по рамкови споразумения

#### **5.1. Подаване на предложение**

Системата позволява участниците да разгледат условията на конкретна процедура и да подадат предложение от екран "Процедури по ЗОП". Достъпът се осъществява по следния начин: при влизане в меню "Процедури по ЗОП" се визуализират

процедурите за сключване на рамкови споразумения, за които тече срок за подаване на предложения, както е посочено на екрана по-долу:

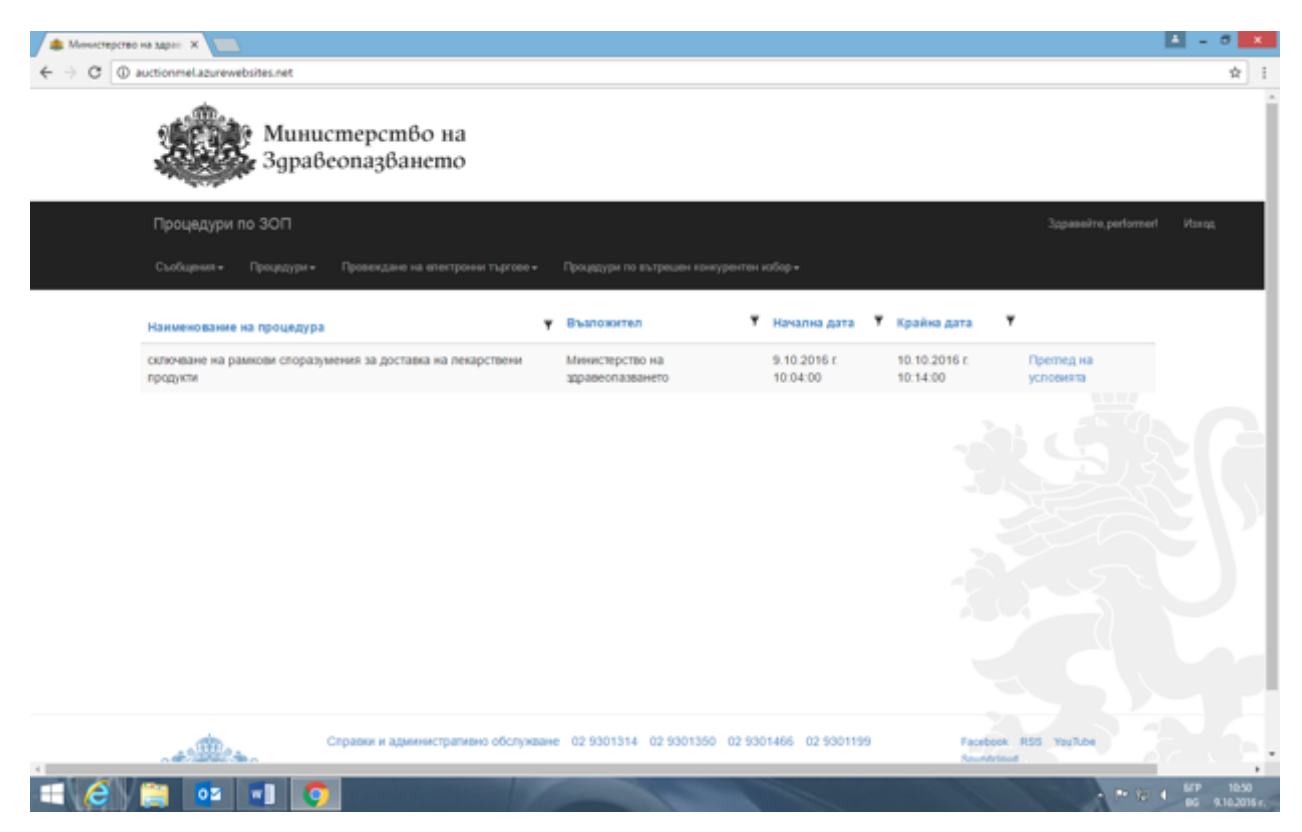

При избиране на бутон "Преглед на условията" се визуализира екран, в който се съдържа информацията за обявената процедура, а именно:

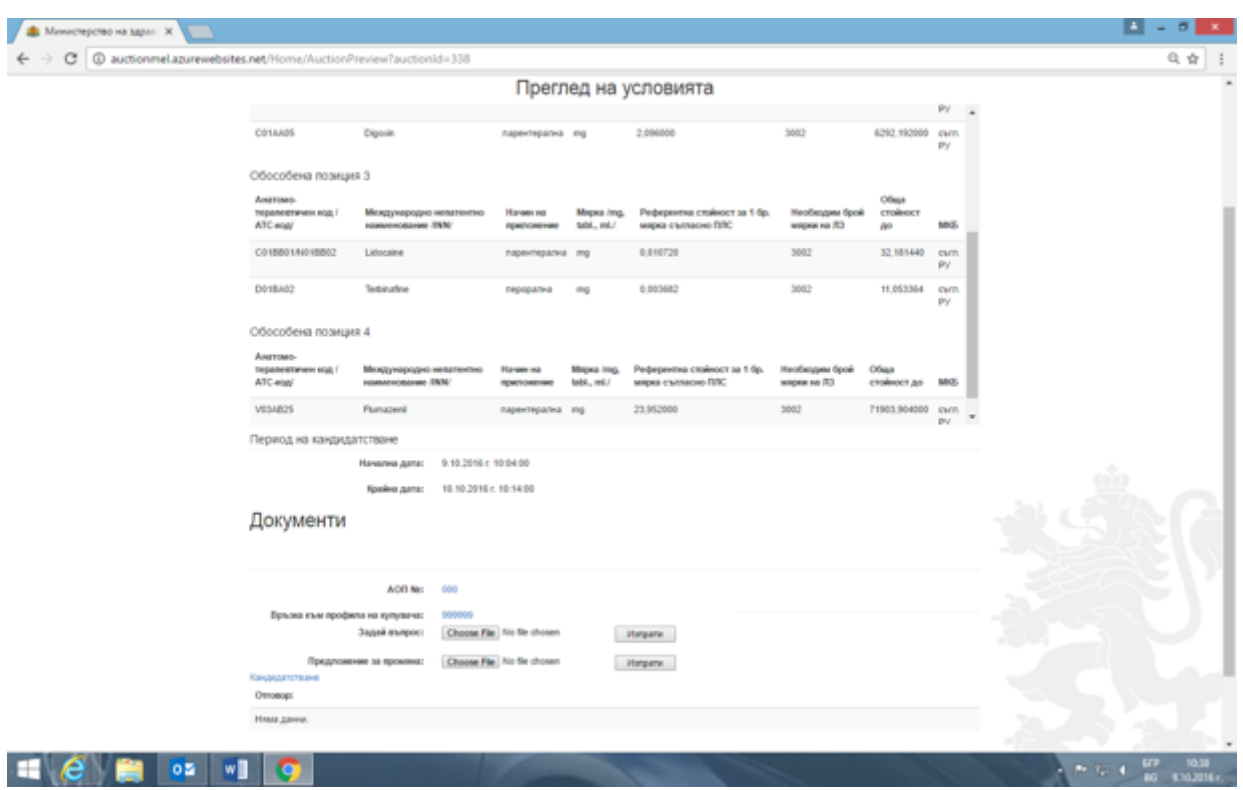

След запознаване с условията на обществената поръчка от посочения по-горе екран участниците могат да искат разяснения от възложителя или да правят предложения за промяна по условията на обществената поръчка. Искането на разяснение става посредством прикачване на документ, чрез бутон "Choose file" и бутон "Изпрати". Съдържанието на исканото разяснение следва да се съдържа в прикачения файл.

Предложението за промяна на условията на обществената поръчка става посредством прикачване на документ, чрез бутон "Choose file" и бутон "Изпрати". Съдържанието на предложението за промяна следва да се съдържа в прикачения файл. Дадените от възложителя разяснения или издаденото решение за промяна могат да се видят в меню "Преглед на условията" за конкретната процедура, след текста "Отговор/решение за промяна". Дадените от възложителя разяснения или издаденото решение за промяна се виждат като прикачени файлове.

#### Забележка!

Искането за разяснения или предложението за промяна по условията на обществената поръчка следва да бъдат направени в предвидените в Закона за обществените поръчки срокове.

С избиране на бутон "Кандидатстване" се влиза в конкретната процедура и се предоставя възможност на участниците да изберат за кои обособени позиции да участват. 

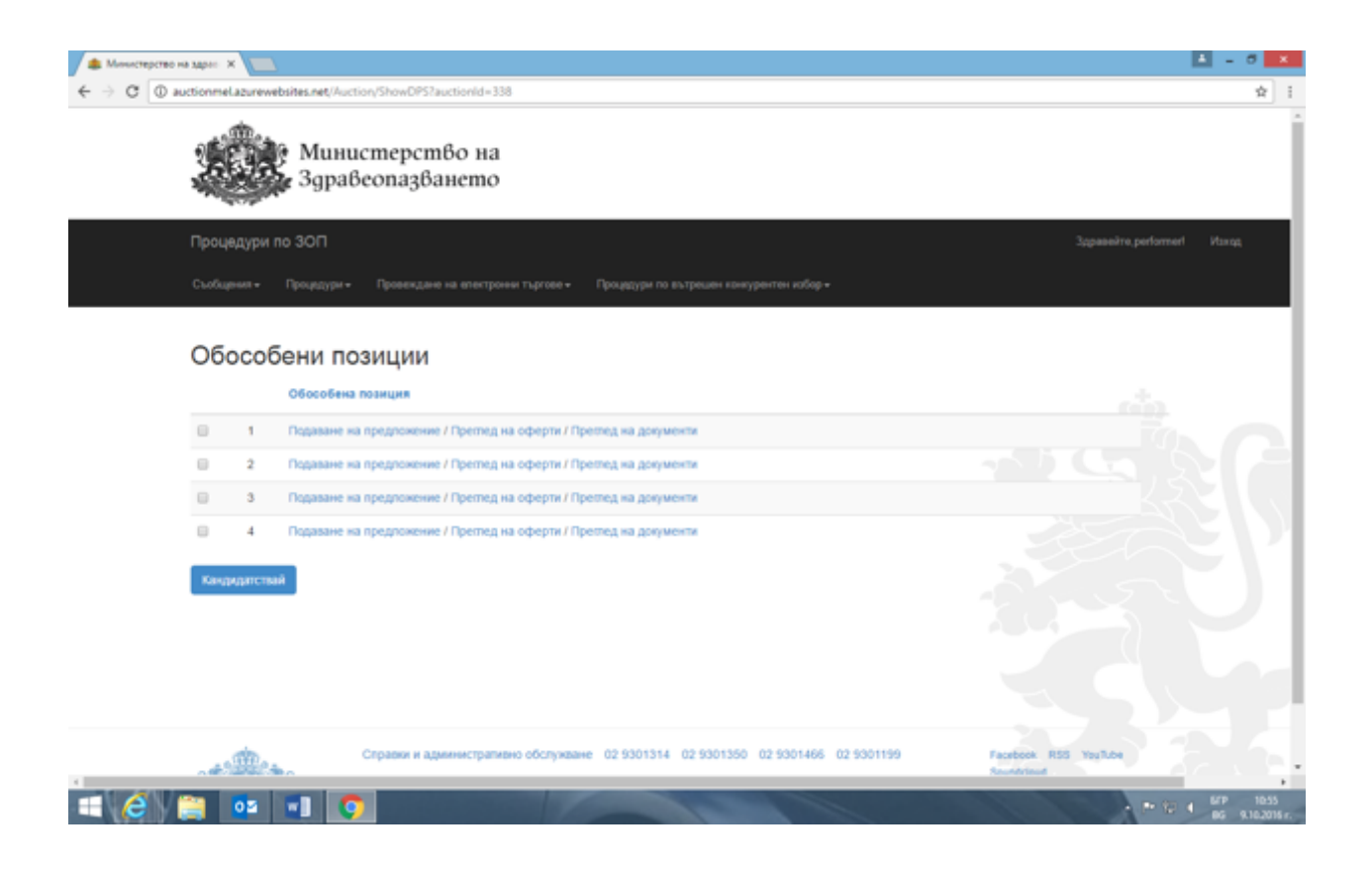

# Подаване на предложение през подменю "Процедури за сключване на рамкови споразумения", избрано от меню "Процедури"

Достъпът се извършва чрез натискане на меню "Процедури". Визуализира се списък с подменюта. След избор на подменю "Подай предложение" се визуализира списък с активни процедури, по който всеки участник може да подаде своето предложение.

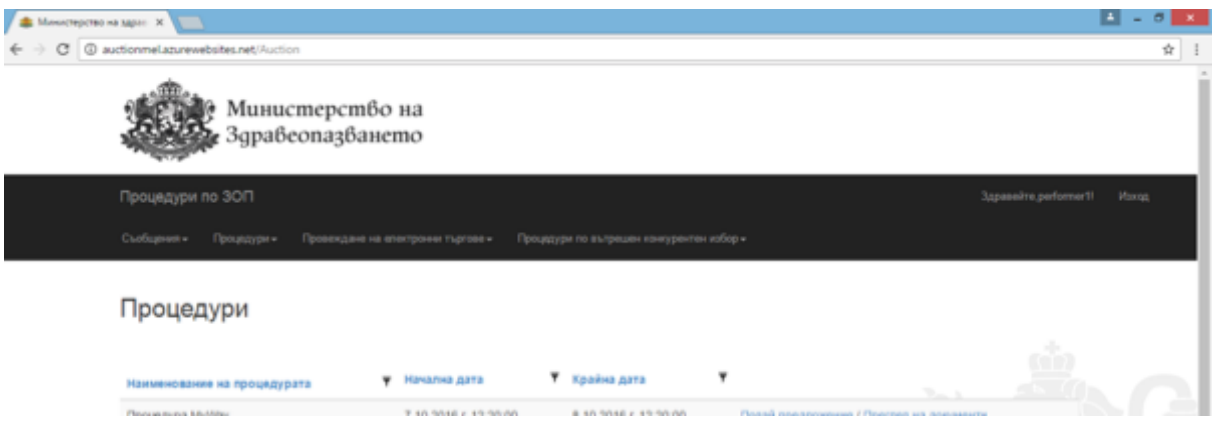

Системата дава възможност да се избере конкретна процедура от процедурите за сключване на рамкови споразумения, за които тече срок за подаване на предложения. След избора на процедура, чрез натискане на бутон "Подай предложение" системата визуализира следната форма:

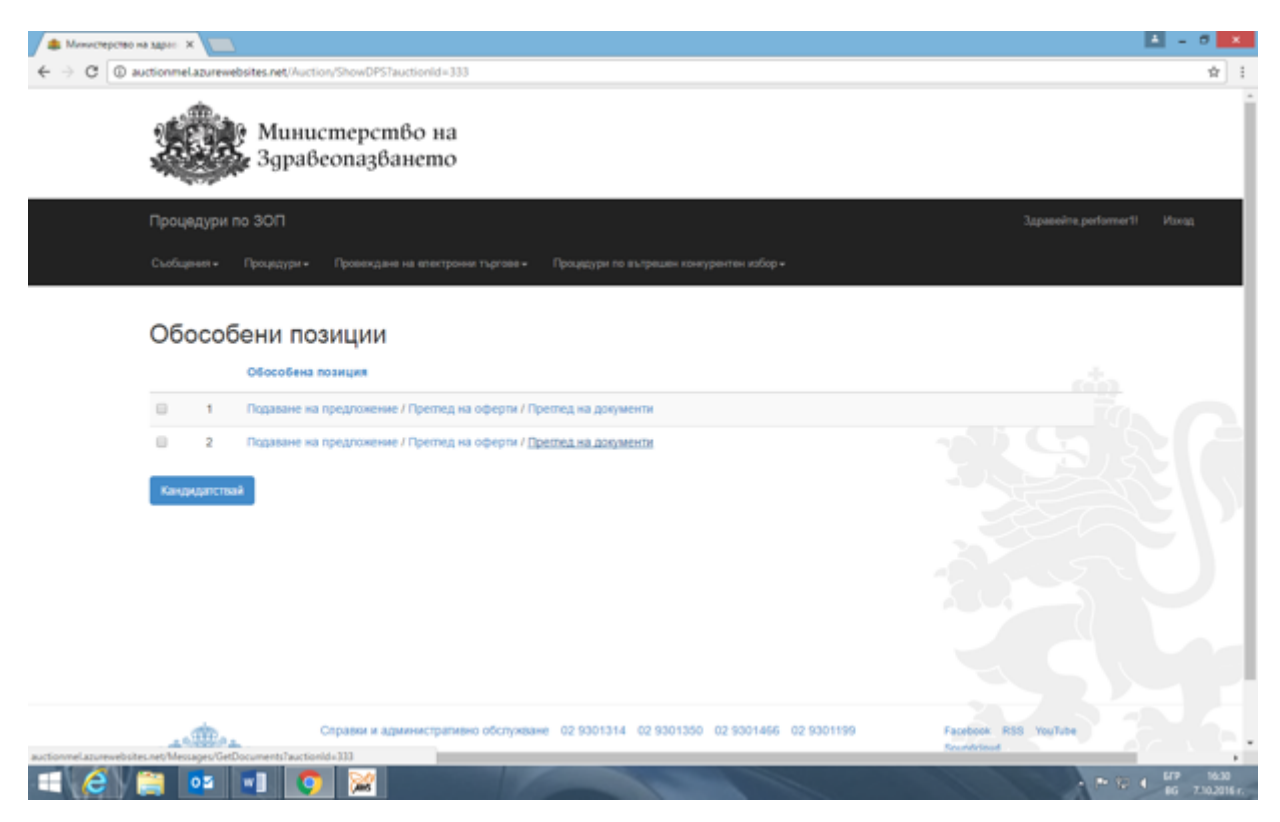

След избор на обособените позиции, по които участникът желае да подаде предложение и натискане на бутон "Кандидатствай" се визуализира следната форма за попълване: 

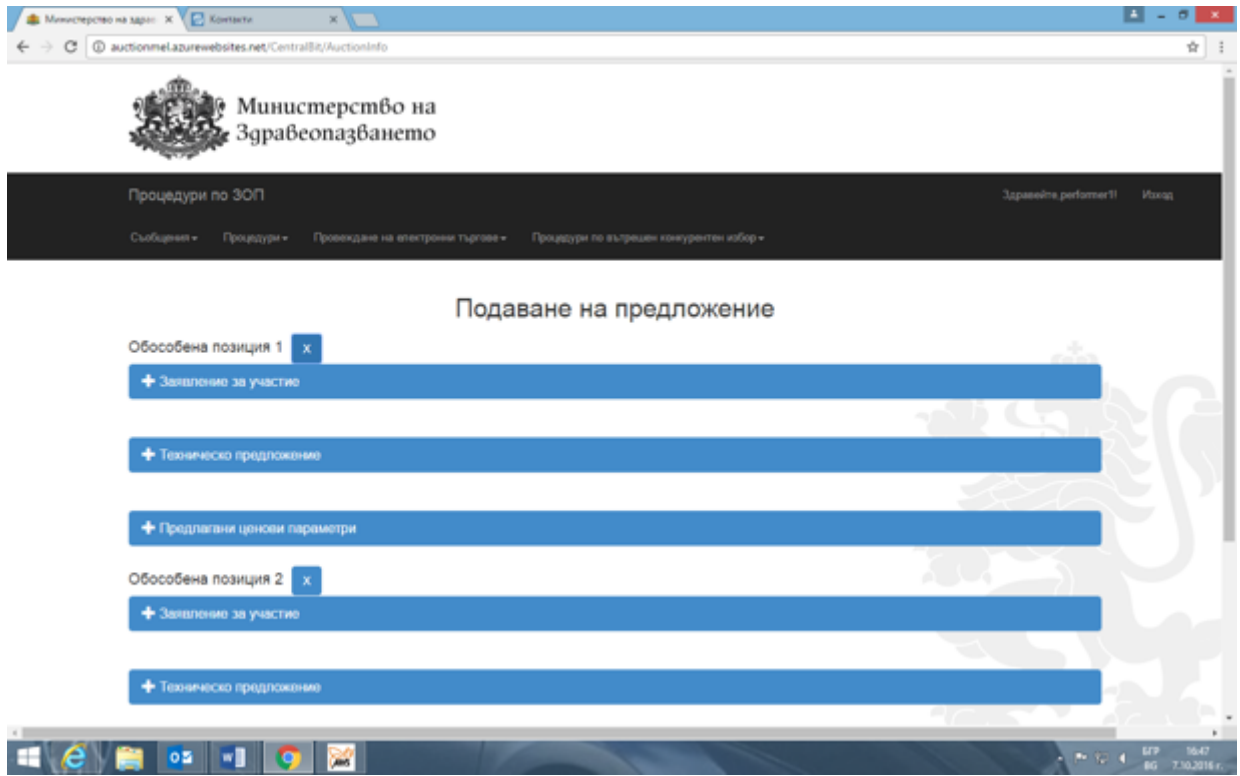

#### **5.1.1. Създаване на предложение в чернова**

Натискането на бутон "Подаване на предложение", намиращ се срещу всяка обособена позиция или на бутон "Кандидатствай" (когато са избрани повече от една обособена позиция), потвърждава подаването на предложение за тази/тези позиция/и и визуализирането на горния екран означава, че участникът е предприел действие по подаване на предложение по тази/тези позиции и същото е записано в подменю "Чернови". В подменю "Чернови", участникът може да **редактира предложението си или да го изтрие. Потребителят следва да има предвид, че ако премахне номенклатури/обособени позиции от**  предложението си в "Чернова", няма да може да ги добави при последваща **редакция на същата.** 

За записаните в подменю "Чернови" предложения, в меню "Подай предложение" за участникът се визуализира информация, че съответната/съответните позиция/и е/са в процес на кандидатстване.

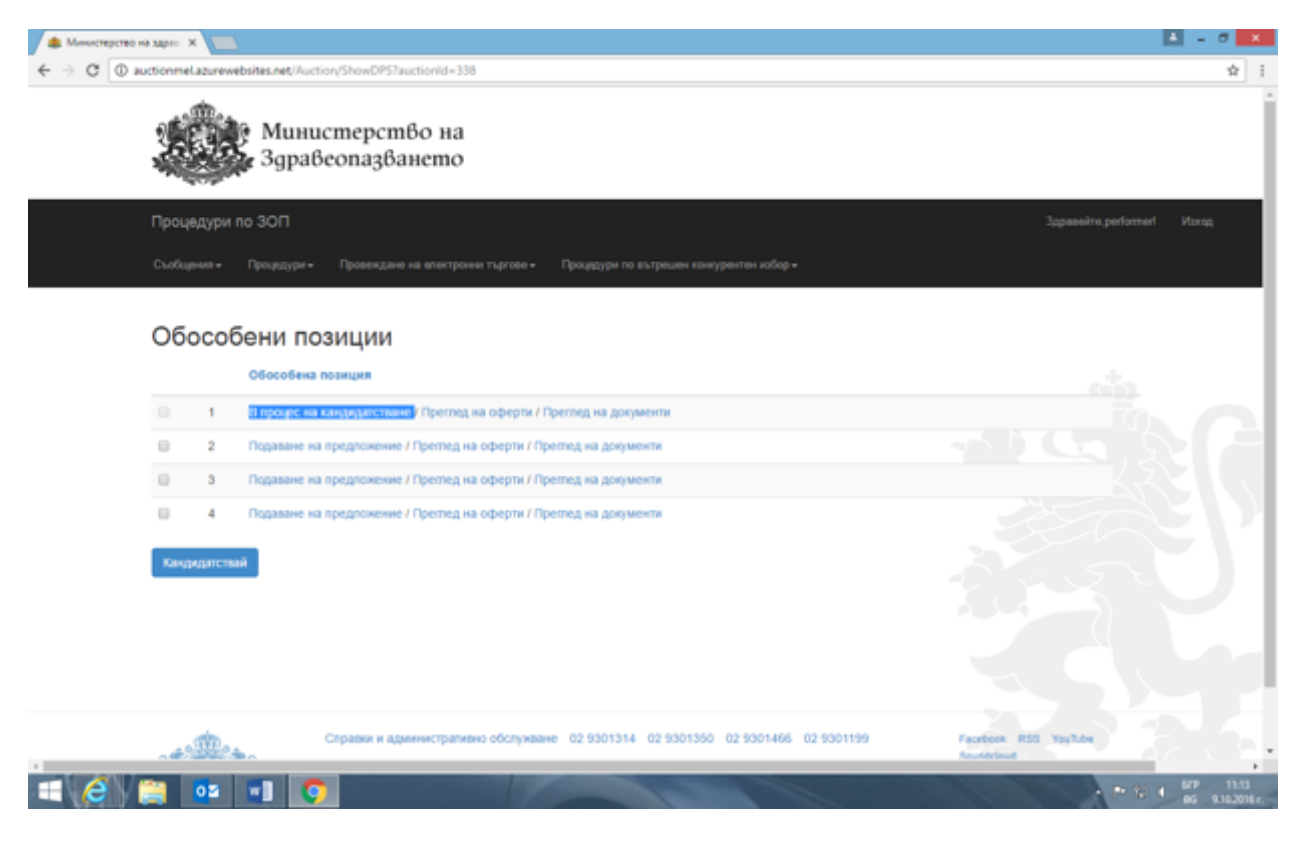

За всяка обособена позиция за която участникът подава предложение следва да попълни и трите предвидени форми, а именно: "Заявление за участие", "Техническо предложение" и "Предлагани ценови параметри". Всяка форма се отваря след натискане на знак +. След натискане на знак + и влизане в съответната форма участникът попълва празните полета.

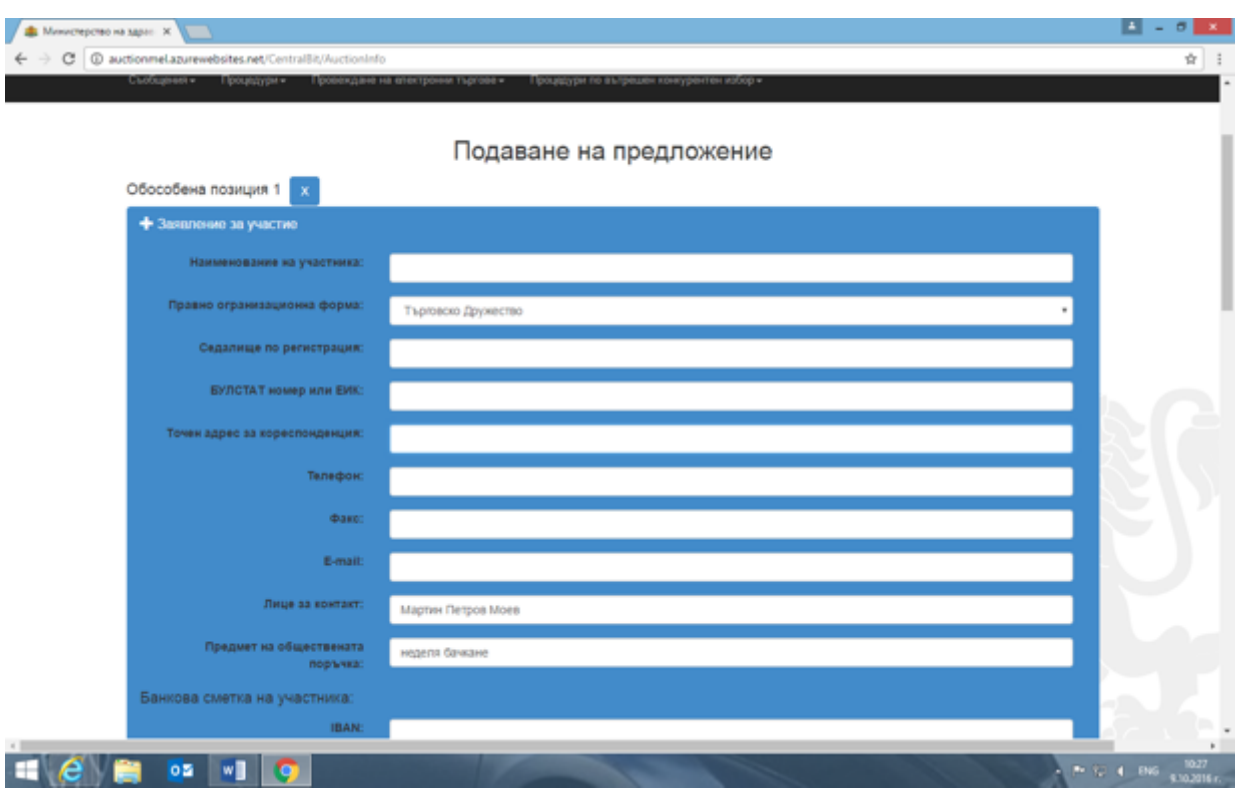

Системата дава възможност да се прикачват електронно подписани и други документи чрез натискане на бутон "Прикачване на файл/Choose file". Всички файлове, които участникът прикачва следва да бъдат в един общ архивиран файл.

Забележка! Бутони "+Документи" и "+Допълнително изискани документи" не са активни за участниците.

При натискане на бутон "+Условия" на кандидатът се изписват условията по настоящата процедура, които участникът приема с подписването на формата.

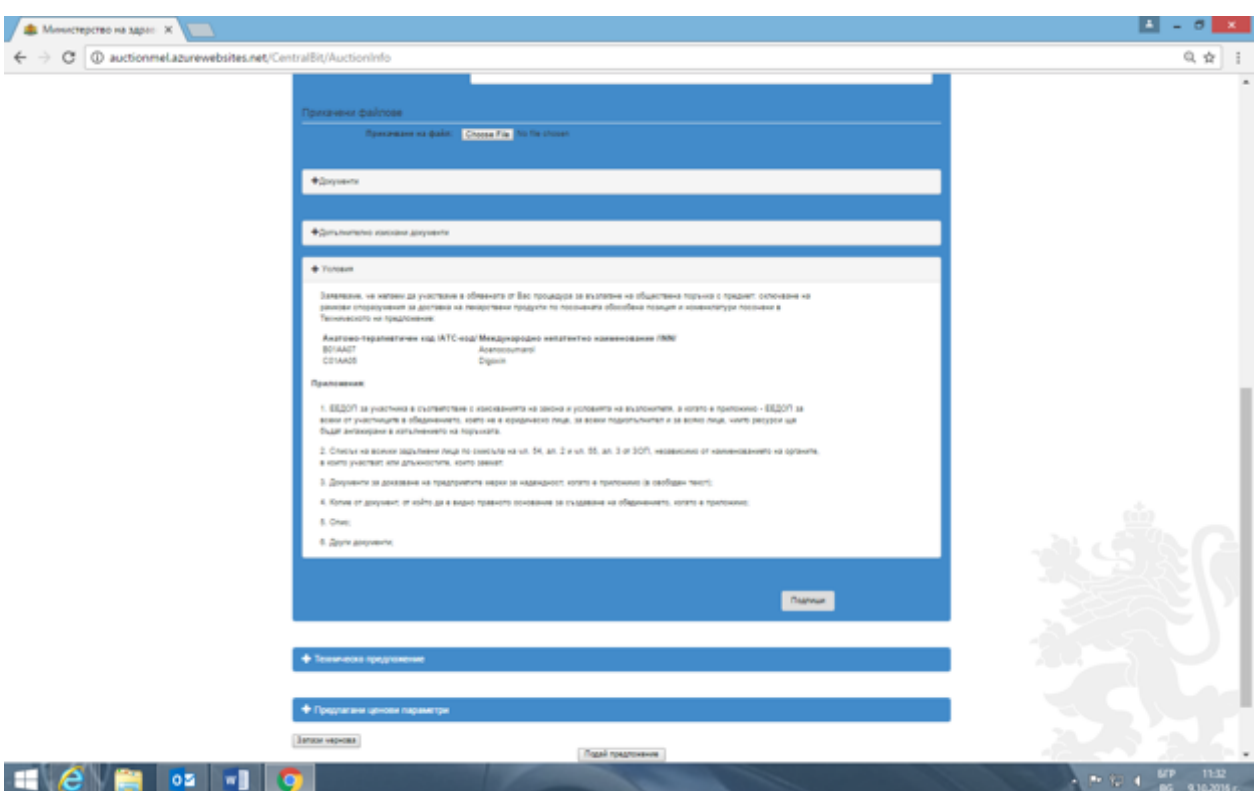

Попълване на формата "Техническо предложение". В тази форма участникът попълва празните полета и избира лекарствения/ите продукт/и (номенклатура/и) за който/които подава предложение. Изборът става чрез отбелязване на съответния притежател на разрешението за употреба с чиито лекарствен продукт кандидатства. При избор на конкретен притежател на разрешението за употреба се визуализират всички търговски наименования, количества на активното вещество и окончателни опаковки на този притежател на РУ в групата. В случай, че участникът не желае да участва за всички номенклатури (лекарствени продукти) от съответната обособена позиция, с натискането на бутон "Премахни" изтрива продуктите, които не оферира.

Участникът не може да попълва самостоятелно опаковки, разфасовки и търговски наименования, а системата ги извлича автоматично от ПЛС.

Системата дава възможност да се прикачват електронно подписани и други документи чрез натискане на бутон "Прикачване на файл/Choose file". Всички файлове, които участникът прикачва следва да бъдат в един общ архивиран файл.

Забележка! Бутони "+Документи" и "+Допълнително изискани документи" не са активни за участниците.

Забележка! Участникът следва да попълни всички празни полета. Непопълването на някое от тях може да доведе до отстраняването му от обществената поръчка, въпреки, че електронната система го е допуснала да подаде предложение.

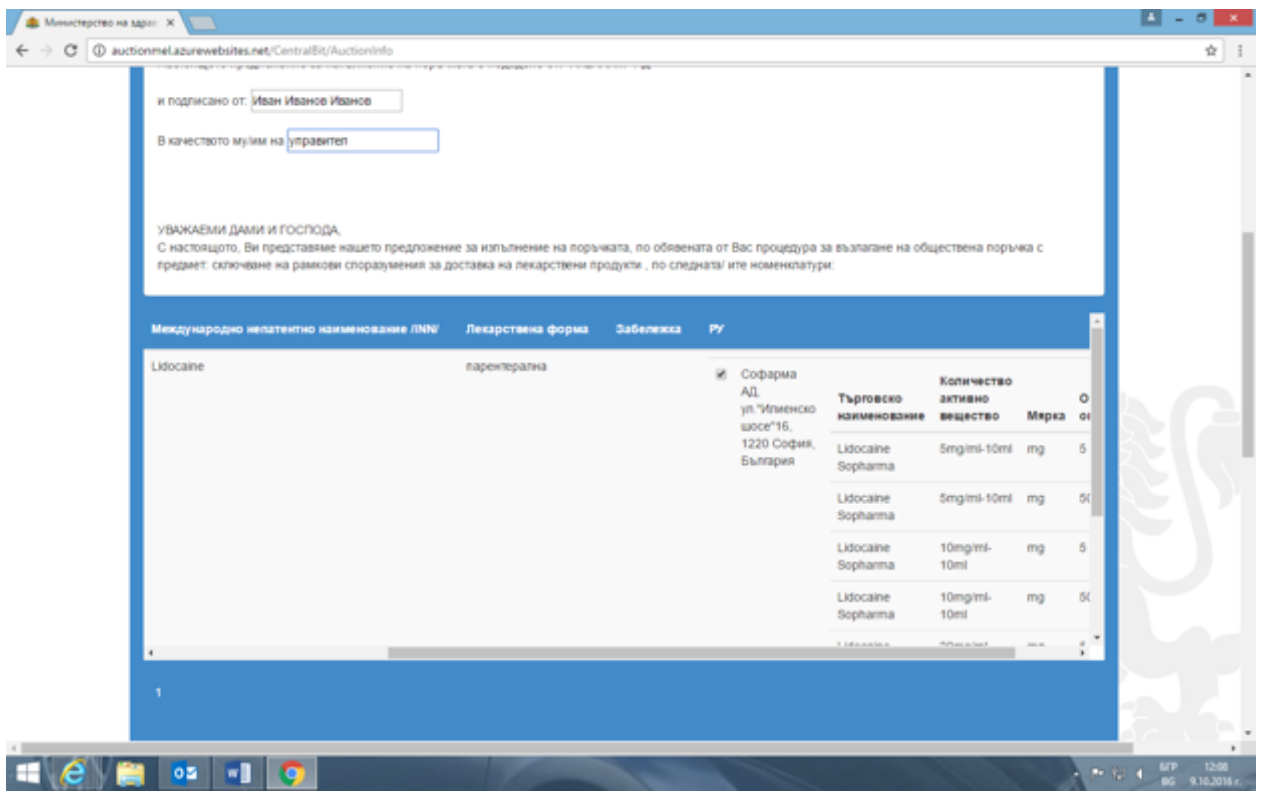

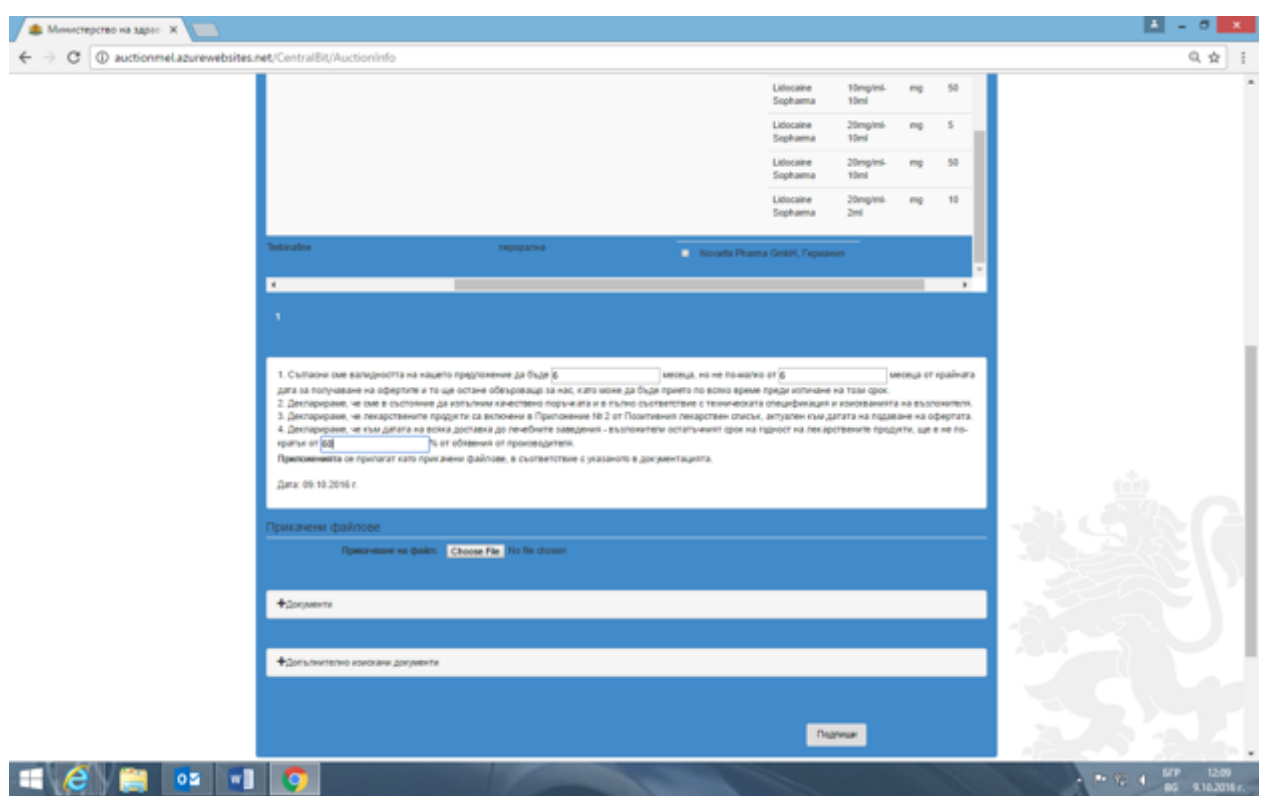

Попълване на форма "Предлагани ценови параметри". В тази форма на участникът се дава възможност да попълни цена само за лекарствените продукти, които е посочил в "Техническото предложение". Участникът попълва празните полета,

както и единична цена без ДДС. Електронната система автоматично изчислява единичната цена с включен ДДС.

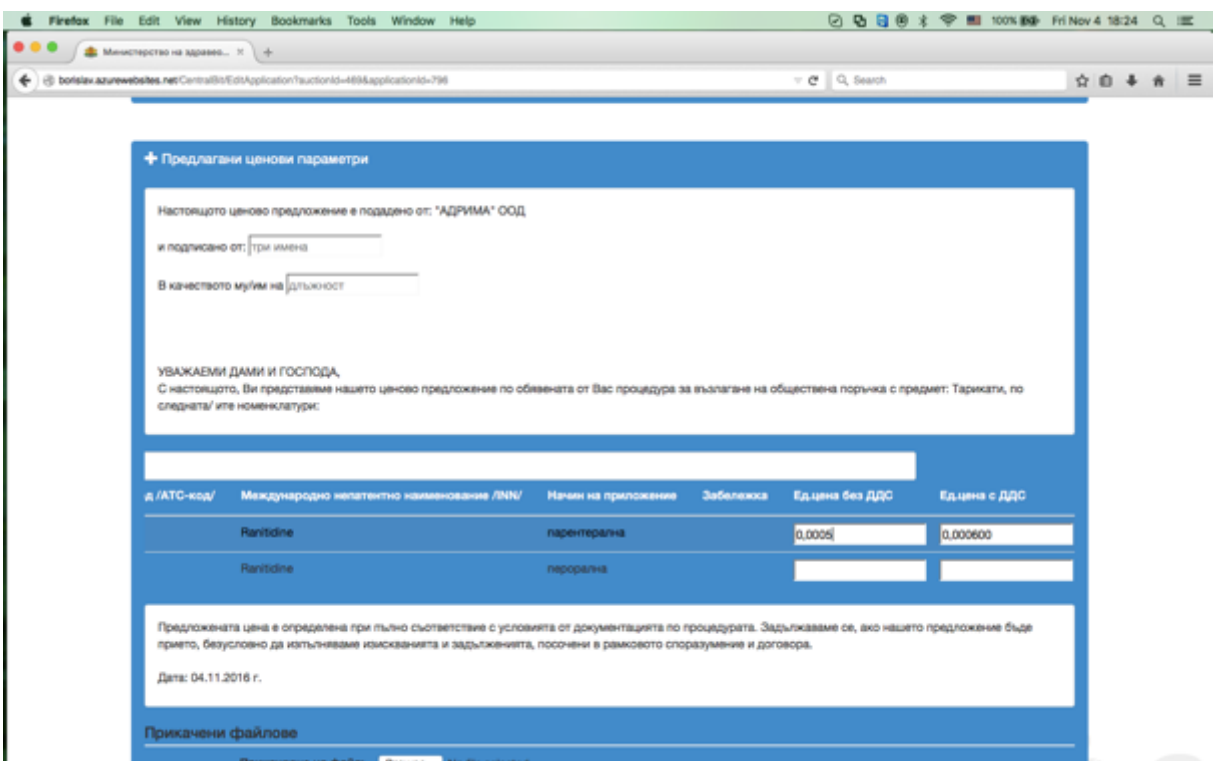

Системата дава възможност да се прикачват електронно подписани и други документи чрез натискане на бутон "Прикачване на файл/Choose file". Всички файлове, които участникът прикачва следва да бъдат в един общ архивиран файл.

Забележка! Бутони "+Документи" и "+Допълнително изискани документи" не са активни за участниците.

Забележка! Участникът следва да попълни всички празни полета. Непопълването на някое от тях може да доведе до отстраняването му от обществената поръчка, въпреки, че електронната система го е допуснала да подаде предложение.

# **5.1.2. Потвърждаване на предложението**

**Забележка!** Електронната система проверява подадената цена с ДДС да не е поголяма от Референтната стойност за 1 бр. мярка съгласно ПЛС. В случай, че същата е по-голяма, при подаването на предложението от участника, системата ще изведе забележка със следния текст: "Цената, въведена за продукт "ххххххххххххххххххх»" е над максимално допустимата!", но ще допусне подаването на предложението. Потребителят следва да има предвид, че в случай, че подаде предложение с цена над максимално допустимата, то предложението на кандидата по съответната номенклатурна единица ще бъде отстранено от комисията за оценка на офертите

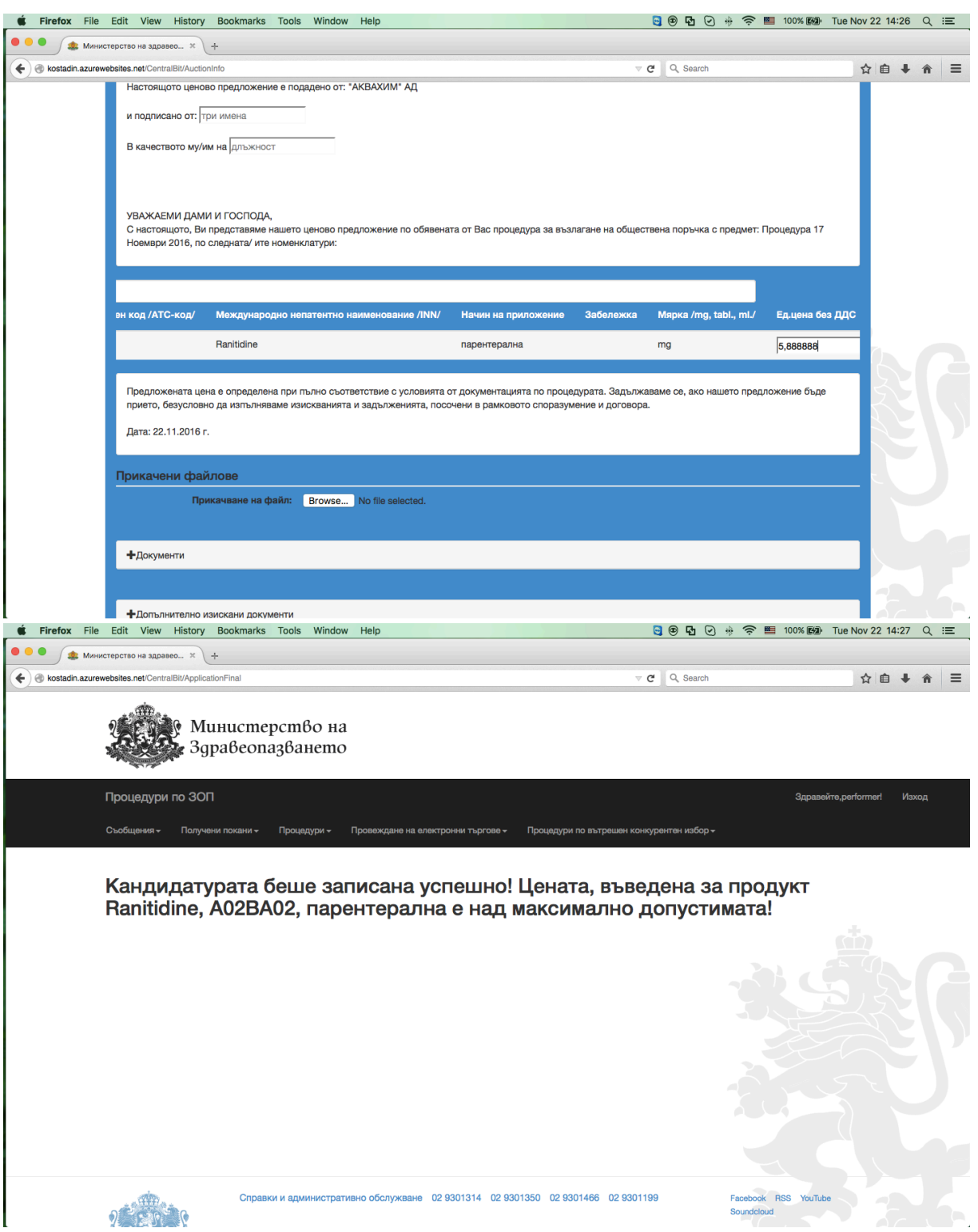

При подписване на всяка форма (за конкретната обособена позиция), електронната система изисква верифициране на потребителя, чрез КЕП.

При подаване на предложението системата изисква верифициране на потребителя, чрез КЕП. Предложението следва да бъде подписано от лицето, което представлява участникът по закон или лицето, упълномощено до подава предложение за съответната процедура.

**Забележка!** Всеки участник може да подаде само едно предложение за една номенклатура.

# **5.2. Преглед на подадена кандидатура**

### Подменю "Моите кандидатури" от меню "Процедури"

Системата дава възможност на потребителя да преглежда своите кандидатури, чрез меню "Процедури", подменю "Моите кандидатури". При избиране на подменю "Моите кандидатури" се визуализира списък с предложенията, подадени от потребителя.

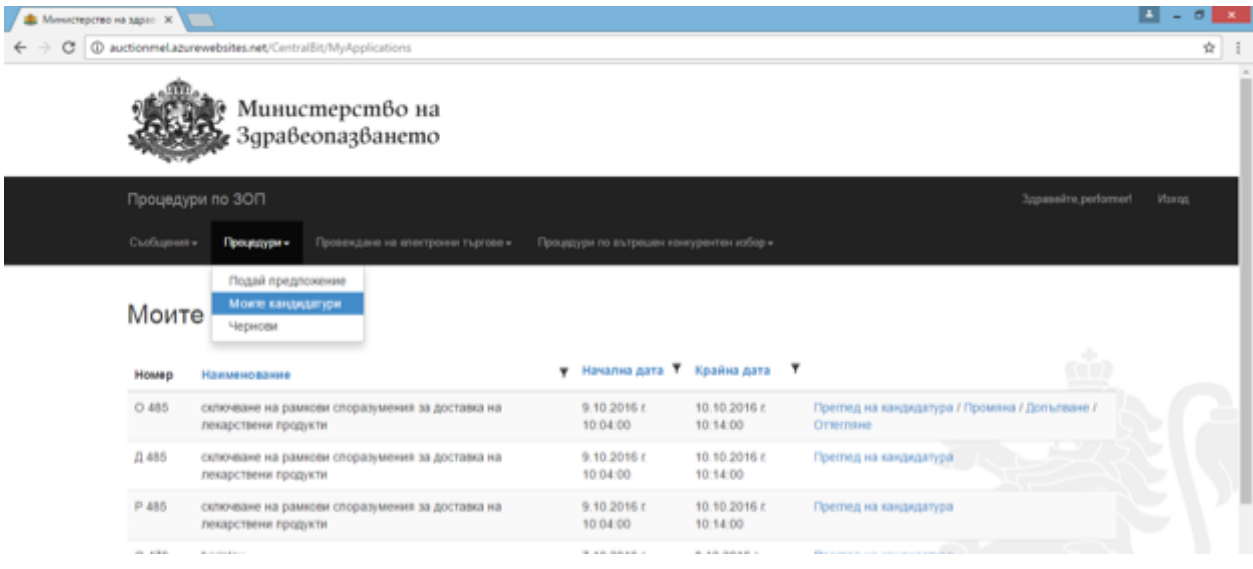

При натискане на бутон "Преглед на кандидатура", участникът може да прегледа подаденото от него предложение, в т.ч. и прикачените към предложението му документи. Прикачените към предложението му документи са видими след натискане на бутон "+ Документи".

#### **5.3. Промяна, Допълване на подадено предложение**

Предложенията по всяка процедура могат да се Променят, Допълват и Оттеглят до изтичане на крайния срок за подаване на офертите. При натискане на всеки един от бутоните "Промяна" или "Допълване" на участника отново се визуализират формите за подаване на предложение и той извършва нужните промени и отново подава своето предложение като спазва описаната по-горе процедура.

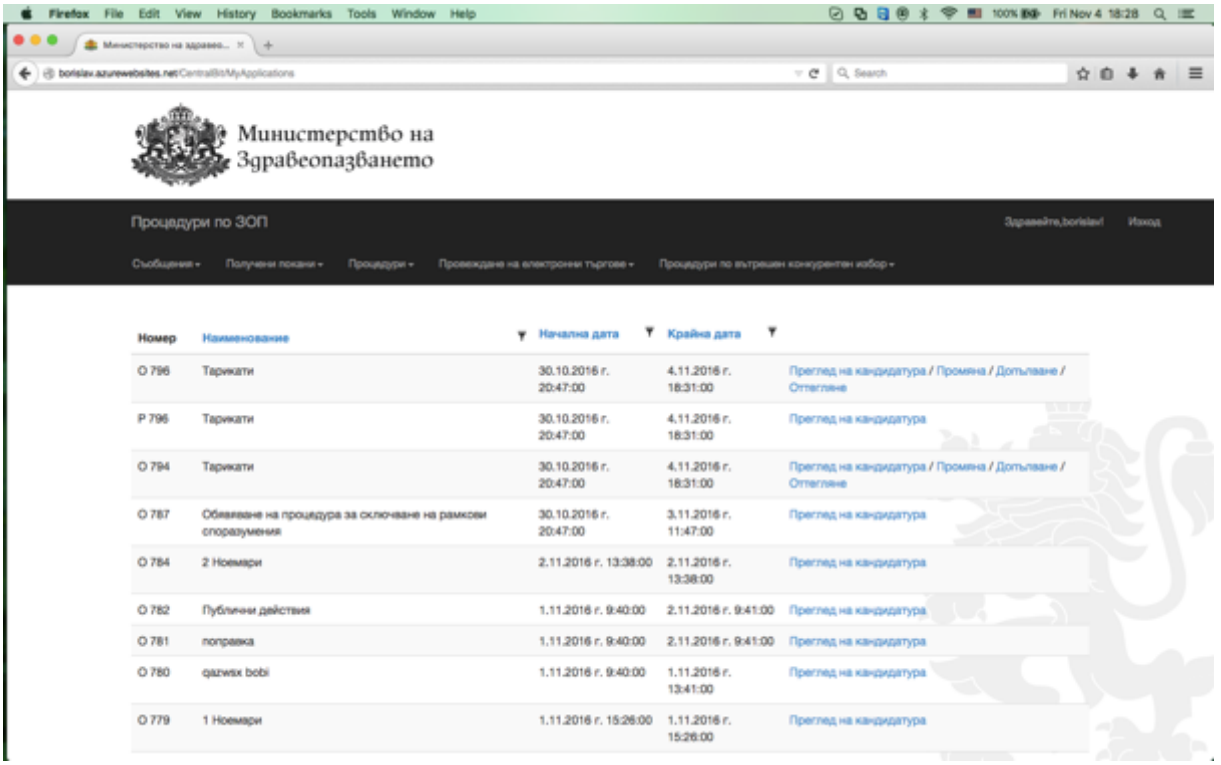

При "Промяна" и "Допълване" на офертата потребителят може да изтрива вече прикачени файлове и да ги заменя с други Също така и случаите при които в първоначалната оферта е премахнато дадено лекарство (номенклатура) то не може да бъде допълнено при последваща промяна/допълване на офертата. В случай, че потребителят иска да подаде оферта за вече премахнати номенклатури /обособени позиции следва да оттегли офертата си и да я подаде отново по описания в т.5.1, като спазва указанията описани в част "Оттегляне на оферта".

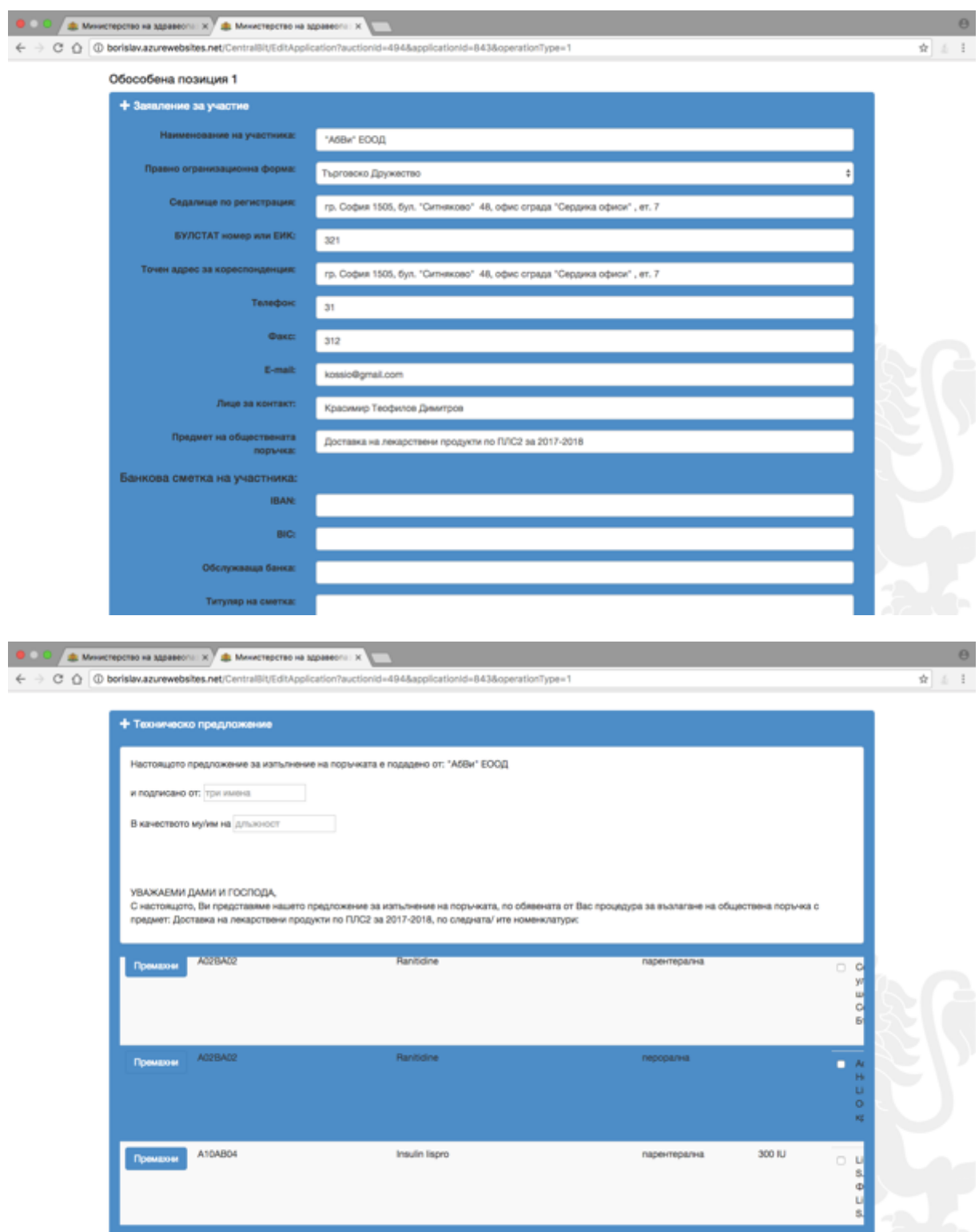

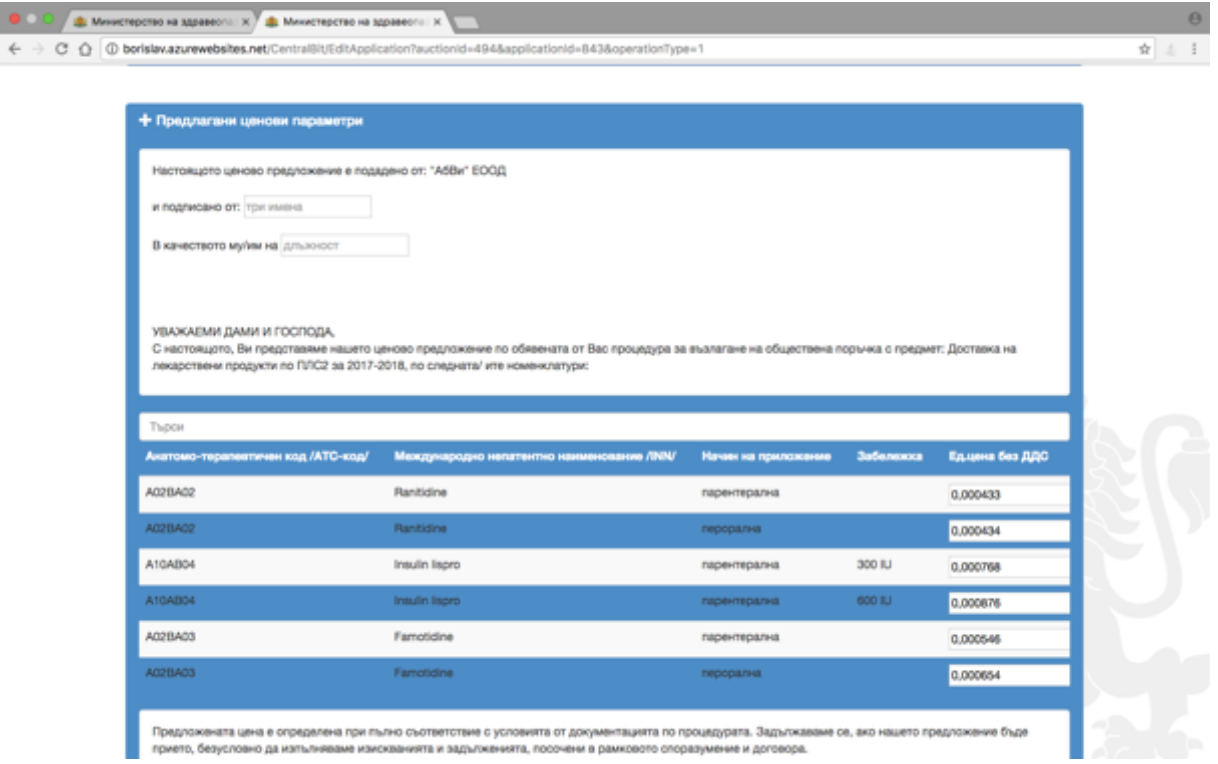

#### **5.4. Оттегляне на подадено предложение**

При натискане на бутон "Оттегляне", предложението получава статус "Оттеглено" и не подлежи повече на промени.

![](_page_26_Picture_3.jpeg)

![](_page_27_Picture_78.jpeg)

Забележка! При оттегляне на предложението си същият потребител може да подаде отново предложение по същата процедура.

Всяка промяна, допълване или оттегляне се отбелязва в системата с уникален номер.

Забележка! Участниците могат да подават предложения, да променят, допълват или оттеглят вече подадените предложения до датата и часа, обявени като краен срок за подаване на оферти. В случай, че формата за подаване на оферта е отворена на екрана на потребителя, а срокът е изтекъл участникът не може да подаде предложение. При натискане на бутон "Подай предложение" системата изписва съобщение "Срокът за подаване на оферти по процедурата е изтекъл". Предишните версии на офертата са достъпни за потребителя с опцията "Преглед на канидатура". След изтичане на крайния срок за подаване на предложения линковете "Промяна", "Допълване" и "Оттегляне" не се визуализират. Достъпна е само опцията "Преглед на кандидатура"

![](_page_28_Picture_25.jpeg)

След изтичане на крайния срок за подаване на предложения, подадените предложения са достъпни от меню "Процедури", подменю "Подадени предложения".

![](_page_28_Picture_26.jpeg)

След натискане на бутон "Преглед на кандидатура", участникът може да види

подаденото от него предложение, без възможност да прави промяна, допълване или да го оттегли.

![](_page_29_Figure_1.jpeg)

#### **6.** Отваряне на предложенията на участниците

#### Публични действия при отваряне на заявленията и офертите на участниците

В часа и на датата, обявени за отваряне на офертите, могат да бъдат проследени публичните действия на комисията по отваряне на предложенията на участниците. Тези действия са видими и от нерегистрирани в системата потребители, на https://cop.mh.government.bg/, в обявения ден и час за отваряне на офертите.

![](_page_30_Picture_20.jpeg)

След отваряне офертите на участниците, работата на комисията продължава на закрити заседания.

# Публични действия при отваряне на "Предлаганите ценови параметри"

Ценовите предложения на участниците са заключени до настъпване на датата на отваряне на ценови предложения и до допускане до отваряне на ценови предложения от оценителната комисия. Настъпването на двете обстоятелства е задължително, за да получи достъп комисията до ценовите предложения на участниците по съответната номенклатурна единица. Когато участник е недопуснат до отваряне на ценово предложение по дадена номенклатурна единица, то неговата цена по съответната номенклатурна единица не е достъпна за оценителната комисия.

Действията на комисията за подбор във връзка с отварянето на ценовите предложения на участниците (попълнени от тях във формата "Предлагани ценови параметри") могат да проследят на екран "Процедури по ЗОП". Конкретните ценови предложения на всички участници ще бъдат оповестени от комисията за подбор на място, дата и час, посочени в съобщението за отваряне на ценовите предложения на участниците.

![](_page_31_Picture_103.jpeg)

# Обмен на информация между участниците и комисията за извършване на подбор на участниците, разглеждане и оценка на офертите

В предвидените в Закона за обществените поръчки случаи, комисията изпраща до участниците протоколи и изисква документи чрез Електронната система. На посочения в предложението на участника имейл адрес се получава съобщение със следния текст: "Получили сте документи от комисията за извършване на подбор. Моля влезте в Електронната система и предприемете съответните действия. Моля не отговаряйте на този имейл. Той е изпратен автоматично от служебната поща на системата.".

Участниците могат да се запознаят с изпратените от комисията документи, чрез меню "Съобщения" и избор на подменю "Преглед на съобщенията".

![](_page_32_Picture_41.jpeg)

На екран "Преглед на съобщения" се визуализират процедурите по които участникът е получил съобщение, както и статус на съобщението "Прочетено" или "Ново". След натискане на бутон "Преглед на съобщения" за конкретната процедура, участникът може да се запознае със съдържанието на съобщението.

Участникът има възможност да отговори чрез прикачен от него документ и след натискане на бутона "Запиши".

![](_page_33_Picture_26.jpeg)

# **7. Провеждане на електронни търгове**

Получаването на покана за електронен търг се визуализира на участника от меню "Получени покани", подменю "Електронни търгове по рамкови споразумения" и след натискане на бутона "Преглед"

![](_page_33_Picture_27.jpeg)

![](_page_34_Picture_35.jpeg)

Достъпът до активните електронни търгове се извършва от меню "Провеждане на електронни търгове" от главната лента с менюта, подменю "Активни електронни търгове".

Забележка! Достъп до активните електронни търгове има само потребителят, **подписал с КЕП подаденото предложение (оферта) по съответната**  обществена поръчка. Само този потребител, чрез своя КЕП може да участва в **електронния търг.**

![](_page_35_Picture_138.jpeg)

Участието в електронния търг става чрез натискане на бутон "Участвай", което отвежда участникът до екрана на електронния търг.

След натискане на бутона "Участвай" на участника се отваря форма, която се нарича "Електронен търг" и съдържа:

Колоните извлечени от ценовото предложение на участника, подадено по конкретната процедура.

Колона "Единична цена на единица мярка без ДДС".

Колона "Позиция в класирането". Показва временното място на участника.

Колона "Най-ниска предложена цена". Показва най-ниската предложена към момента цена.

Колона - "история на промените". В нея да се отразяват извършените промени в цените на всеки лекарствен продукт от конкретния търговец по време на участие в електронния търг (процента на намаляването от първоначалната цена).

При натискане на бутон "Намали" всеки участник намалява оферираната от него цена със стъпката посочена в поканата за електронен търг. Прилагането на стъпката, води до намаляване на цената за единица мярка, предложена от съответния участник с процента на стъпката. При следващо прилагане на стъпката, процентът на стъпката се изчислява на база вече намалената от участника в електронния търг цена. За обновяване на данните в страницата потребителят следва да натисне бутон "Refresh"

По време на електронния търг, системата не допуска повече от един упълномощен представител на търговец (участник в процедурата) да променя цените.

По време на електронния търг, системата оповестява за наличието на еднакви минимални цени от различни участници за един и същи лекарствен продукт, като ги оцветява в синьо. В екрана на който се провежда електронния търг има легенда, както следва:

Когато единичната цена се осветява в синьо - това обозначава наличието на еднакви минимални цени на повече от един участник.

Когато единичната цена се осветява в червено - това обозначава наличието на пониска цена, оферирана от друг участник.

Екран на участник предложил най-ниски цени по всички номенклатури:

![](_page_36_Picture_41.jpeg)

#### Екран на участник предложил по-високи цени от най-ниските оферирани:

![](_page_37_Picture_98.jpeg)

От този екран участникът може да получи информация за временната си позиция по всяка една номенклатура, както и информация за най-ниската предложена цена към момента. 

При натискане на бутон "Намали" всеки участник намалява оферираната от него цена със стъпката посочена в поканата за електронен търг. Прилагането на стъпката, води до намаляване на цената за единица мярка, предложена от съответния участник с процента на стъпката. При следващо прилагане на стъпката, процентът на стъпката се изчислява на база вече намалената от участника в електронния търг цена.

История на промените визуализира процента с който е намалена съответната цена спрямо първоначалната предложена от търговеца при стартиране на търга.В случай, че потребителят не натисне бутон "Намали" то колона "История на промените остава празна". Всеки участник може да не натиска бутон "Намали" и тогава участва в класирането с цената предложена от него при първоначалното подаване на оферти.

Търгът приключва автоматично с изтичане на срока посочен в поканата.

#### **Забележка:**

Крайният срок се удостоверява от независим удостоверител на време (TimeStamp Server). Тя е разработена в съответствие с IETF RFC 3161 Internet X.509 Public Key Infrastructure Time-Stamp Protocol (TSP) и услугите се предоставят и съобразно IETF RFC 3628 Policy Requirements for Time-Stamping Authorities (TSAs). Всеки потребител може да изиска справка за удостоверенията за време за всяко негово натискане на бутон "Намали" при участие в електронния търг. В системата на участника се визуализира удостоверението за време, указващо последното натискане на съответния бутон преди изтичане на крайния срок на търга.

Крайното класиране се визуализира на участниците от меню "Неактивни електронни търгове".

![](_page_38_Picture_86.jpeg)

#### **Неактивни електронни търгове**

Достъпът се извършва от меню "Провеждане на електронни търгове" от главната лента с менюта, подменю "Неактивни електронни търгове".

Електронната система показва данни за изтеклите електронни търгове и крайното класиране, което се визуализира за всеки отделен търг след натискане на бутон "Крайно класиране".

![](_page_39_Picture_38.jpeg)

#### 8. Процедури по вътрешен конкурентен избор/допълване на оферта

За участие в процедура по вътрешен конкурентен избор или допълване на оферта изпълнителите по съответното рамково споразумение получават покана от конкретно лечебно заведение. Поканата, която отправят лечебните заведения е за част или всички лекарствени продукти по рамковото споразумение. Количествата, посочени в поканата се определят от конкретното лечебно заведение съобразно текущите му нужди.

![](_page_40_Picture_30.jpeg)

Потребителят има достъп до всички изпратени до него покани от меню "Получени покани", където се визуализират същите с възможност за преглед.

Всеки участник може да има достъп до своите предложения по процедури по вътрешен конкурентен избор от меню "Процедури по вътрешен конкурентен избор", подменю "Моите процедури".

![](_page_41_Picture_81.jpeg)

Достъпът за кандидатстване се извършва от меню "Процедури по вътрешен конкурентен избор", подменю "Активни процедури по вътрешен конкурентен избор" и избор на конкретната активна процедура.

Забележка! Когато рамковото споразумение е сключено с повече от един изпълнител, лечебното заведение изпраща покана за провеждане на вътрешен конкурентен избор.

Забележка! Когато рамковото споразумение е сключено с един изпълнител, лечебното заведение изпраща покана за допълване на оферта.

#### **8.1. Подаване на предложение**

От подменю "Активни процедури по вътрешен конкурентен избор" всеки търговец, който е получил покана по рамково споразумение, по което е изпълнител подава предложение. При визуализиране на активните процедури и след избор на конкретна процедура участникът натиска бутон "Подай предложение", а в случай, че вече е стартирал подаване на предложение системата изписва статус "В процес на кандидатстване".

![](_page_42_Picture_26.jpeg)

При натискане на бутона "Подай предложение" се визуализира форма, съдържаща три сини полета с опция за отваряне в по-широк екран с натискане на знак +. Трите сини полета имат следните наименования: "Заявление за участие", "Техническо предложение" и "Ценово предложение".

![](_page_42_Picture_27.jpeg)

Заявлението за участие визуализира: Автоматично попълване на данните на участника от регистрацията му и възможност за прикачване на файлове, като прикачените файлове може да са предварително електронно подписани.

![](_page_43_Figure_1.jpeg)

Техническото предложение - представлява същата форма, подадена в откритата процедура от съответния участник при кандидатстването му по централизираното възлагане и е за съответната/ите номенклатурна/и единица/и съдържаща/и се в поканата.

![](_page_44_Picture_82.jpeg)

Ценово предложение - представлява формата, съдържаща се в Подадени ценови параметри от съответния участник при кандидатстването му по централизираното възлагане. Участникът има възможност да променя ръчно, колоните съдържащи цени - Цена за единица мярка с ДДС и Цена за единица мярка без ДДС за съответните номенклатури, по които е отправена поканата . Системата проверява предложените от участника цени да не са по-високи от тези въз основа на които е сключил рамково споразумение.

При подаване на предложението Електронната система проверява подадените от участника цени да не са по-високи от тези въз основа на които е сключил рамково споразумение. В случай, че участникът надвиши предложените от него цени въз основа на които е сключил рамково споразумение, системата ще изведе забележка със следния текст: "Цената, въведена за продукт "хххххххххххххххх" е над максимално договорената!"

![](_page_45_Picture_49.jpeg)

При подписване на всяка форма "Заявление за участие", "Техническо предложение" и "Предлагани ценови параметри" системата верифицира потребителя и електронния подпис, с който е регистриран профила му.

#### **8.2. Създаване на чернова**

Търговецът може да запази подготвяното предложение (Заявление за участие, Техническо предложение и Предлагани ценови параметри) в чернова. Тази чернова се изтрива след подаването на предложението. По една обявена процедура може да се запази само една чернова, която подлежи на редакция, изтриване и версия за печат. При редакция се натиска бутон "Редактиране на чернова", при изтриване се натиска бутон Х и при принтиране се натиска десен бутон на мишката и се избира опцията за принтиране.

![](_page_46_Picture_53.jpeg)

#### 8.3. Преглед на подадени предложения, промяна, допълване или оттегляне

В подменю "Подадени предложения" от меню "Процедури по вътрешен конкурентен избор" търговецът има достъп до подадените си предложения, с възможност за преглед, допълване, промяна или оттегляне.

![](_page_47_Picture_44.jpeg)

Всяка редакция на подаденото предложение се запазва като отделна подадена оферта с уникален номер и в нея е отбелязано дали това представлява допълване, промяна или оттегляне.

Участникът може да вижда копие от подадената от него оферта, както и допълненията и промените по нея (ако е приложимо), след подаването без възможност да ги редактира, т.е. има възможност за преглед на цялото съдържание на офертата, в собствения си профил. Тя е достъпна в меню "Процедури по вътрешен конкурентен избор", подменю "Подадени предложения".

![](_page_48_Picture_57.jpeg)

Преглед на кандидатура

![](_page_48_Picture_2.jpeg)

![](_page_49_Picture_52.jpeg)

Забележка! При оттегляне на предложението си същият потребител не може да подаде отново предложение по същата покана. Ново предложение може да бъде подадено от същия търговец, чрез друг потребител регистриран в системата към този търговец.

#### **8.4. Отваряне на предложенията**

В часа и на датата, обявени за отваряне на офертите, могат да бъдат проследени публичните действия на комисията по отваряне на предложенията на участниците. Тези действия са видими и от нерегистрирани в системата потребители, на https://cop.mh.government.bg/, в обявения ден и час за отваряне на офертите.

![](_page_50_Picture_0.jpeg)

След отваряне офертите на участниците, работата на комисията продължава на закрити заседания.

В предвидените в Закона за обществените поръчки случаи, комисията изпраща до участниците искания за документи и/или информация чрез Електронната система. На посочения в предложението на участника имейл адрес се получава съобщение със следния текст: "Получили сте документи от комисията за първоначална оценка на офертите. Моля влезте в Електронната система и предприемете съответните действия. Моля не отговаряйте на този имейл. Той е изпратен автоматично от служебната поща на системата.".

Участниците могат да се запознаят с изпратените от комисията документи, чрез меню "Съобщения" и избор на подменю "Преглед на съобщенията".

![](_page_51_Picture_49.jpeg)

На екран "Преглед на съобщения" се визуализират процедурите по които участникът е получил съобщение, както и статус на съобщението "Прочетено" или "Ново". След натискане на бутон "Преглед на съобщения" за конкретната процедура, участникът може да се запознае със съдържанието на съобщението. Участникът има възможност да отговори чрез прикачен от него документ и след натискане на бутона "Запиши".

![](_page_51_Picture_2.jpeg)

При процедура по "допълване на оферта", след първоначална оценка на предложението на участника се преминава към сключване на договор и не се **провежда електронен търг.**

При процедура по "вътрешен конкурентен избор" след първоначална оценка на предложенията на участниците лечебното заведение изпраща покана за участие в електронен търг.

#### **8.5. Провеждане на електронния търг**

Получаването на покана за електронен търг се визуализира на участника от меню "Получени покани", подменю "Покани за електронни търгове по процедури по вътрешен конкурентен избор".

![](_page_52_Picture_72.jpeg)

Достъпът до активните електронни търгове се извършва от меню "Провеждане на електронни търгове" от главната лента с менюта, подменю "Активни електронни търгове по вътрешен конкурентен избор".

![](_page_53_Picture_0.jpeg)

В това меню се съдържат всички покани от всички лечебни заведения. Във всеки ред на който се съдържа покана за участие в електронен търг има следното съдържание - име на лечебното заведение, наименованието на поканата, по която е открит електронния търг, начало и край на електронния търг и бутон "Участвай".

# Забележка! Достъп до активните електронни търгове има само потребителят, подписал с КЕП подаденото предложение (оферта) по съответната покана. Само този потребител, чрез своя КЕП може да участва в електронния търг.

Участниците могат да влязат в конкретен търг с натискане на бутон "Участвай". След натискане на бутона "Участвай" на участника се отваря форма, която се нарича "Електронен търг" и съдържа:

Колоните извлечени от ценовото предложение на участника, подадено по конкретната покана.

Колона "Единична цена на единица мярка без ДДС".

Колона "Позиция в класирането". Показва временното място на участника.

Колона "Най-ниска предложена цена". Показва най-ниската предложена към момента нена.

Колона - "история на промените". В нея да се отразяват извършените промени в цените на всеки лекарствен продукт от конкретния търговец по време на участието в електронния търг (процента на намаляването от първоначалната

#### цена).

![](_page_54_Picture_94.jpeg)

При натискане на бутон "Намали" всеки участник намалява оферираната от него цена със стъпката посочена в поканата за вътрешен конкурентен избор. Прилагането на стъпката, води до намаляване на цената за единица мярка, предложена от съответния участник с процента на стъпката. При следващо прилагане на стъпката, процентът на стъпката се изчислява на база вече намалената от участника в електронния търг цена.

По време на електронния търг, системата не допуска повече от един упълномощен представител на търговец (участник в процедурата) да променя цените.

По време на електронния търг, системата оповестява за наличието на еднакви минимални цени от различни участници за един и същи лекарствен продукт, като ги оцветява в синьо. В екрана на който се провежда електронния търг има легенда, както следва:

Когато единичната цена се осветява в синьо - това обозначава наличието на еднакви минимални цени на повече от един участник.

Когато единичната цена се осветява в червено - това обозначава наличието на пониска цена, оферирана от друг участник.

# Екран на участник предложил най-ниски цени по всички номенклатури:

![](_page_55_Picture_21.jpeg)

Колоната "История на промените" показва процента, с който е намалена цената от първоначалната, от която стартира електронния търг.

Търгът приключва автоматично с изтичане на срока посочен в поканата. **Забележка:**

Крайният срок се удостоверява от независим удостоверител на време (TimeStamp Server). Тя е разработена в съответствие с IETF RFC 3161 Internet X.509 Public Key Infrastructure Time-Stamp Protocol (TSP) и услугите се предоставят и съобразно IETF RFC 3628 Policy Requirements for Time-Stamping Authorities (TSAs). Всеки потребител може да изиска справка за удостоверенията за време за всяко негово натискане на бутон "Намали" при участие в електронния търг. В системата на участника се визуализира удостоверението за време, указващо последното натискане на съответния бутон преди изтичане на крайния срок на търга.

В меню "Неактивни електронни търгове" след избор на процедурата се визуализира крайното класиране.

![](_page_56_Picture_3.jpeg)